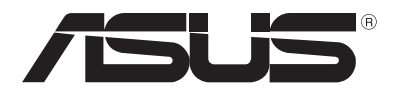

# **ASUS Transformer Book** *Elektronische Anleitung*

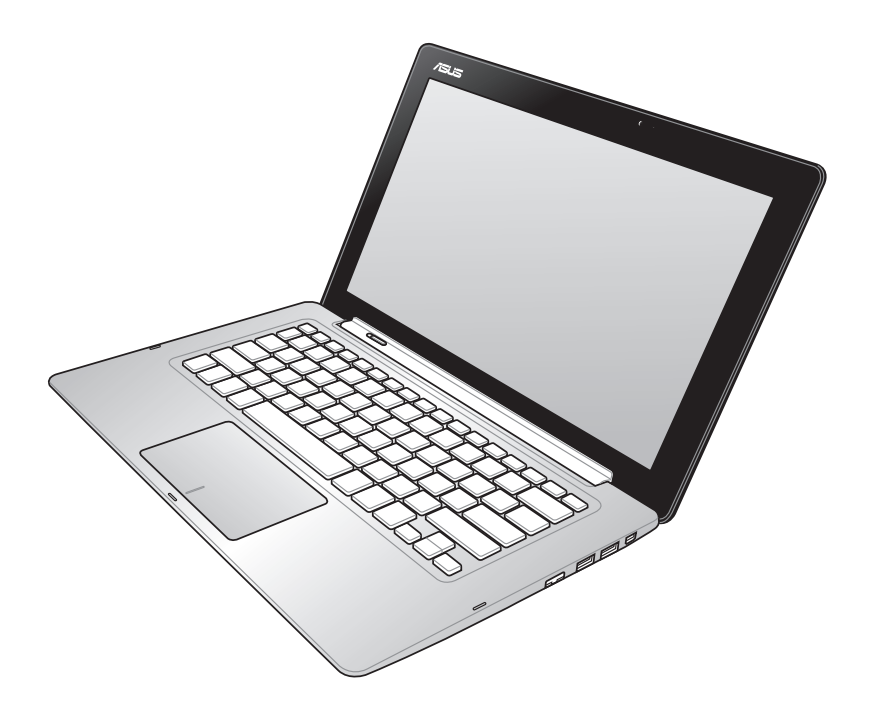

#### **Mai 2013 G8378 Ausgabe 3**

#### **Urheberrechtinformationen**

Kein Teil dieses Handbuchs, einschließlich der darin beschriebenen Produkte und Software, darf ohne ausdrückliche schriftliche Genehmigung von ASUSTeK COMPUTER INC. ("ASUS") mit jeglichen Mitteln in jeglicher Form reproduziert, übertragen, transkribiert, in Wiederaufrufsystemen gespeichert oder in jegliche Sprache übersetzt werden, abgesehen von vom Käufer als Sicherungskopie angelegter Dokumentation.

ASUS BIETET DIESES HANDBUCH IN SEINER VORLIEGENDEN FORM AN, OHNE JEGLICHE GARANTIE, SEI SIE DIREKT ODER INDIREKT, EINSCHLIESSLICH, ABER NICHT BESCHRÄNKT AUF INDIREKTE GARANTIEN ODER BEDINGUNGEN BEZÜGLICH DER VERKÄUFLICHKEIT ODER EIGNUNG FÜR EINEN BESTIMMTEN ZWECK. IN KEINEM FALL IST ASUS, SEINE DIREKTOREN, LEITENDEN ANGESTELLTEN, ANGESTELLTEN ODER AGENTEN HAFTBAR FÜR JEGLICHE INDIREKTE, SPEZIELLE, ZUFÄLLIGEN ODER FOLGESCHÄDEN (EINSCHLIESSLICH SCHÄDEN AUFGRUND VON PROFITVERLUSTEN, GESCHÄFTSVERLUSTEN, NUTZUNGS- ODER DATENVERLUSTEN, UNTERBRECHUNG VON GESCHÄFTSABLÄUFEN ET CETERA), SELBST WENN ASUS VON DER MÖGLICHKEIT SOLCHER SCHÄDEN UNTERRICHTET WURDE, DIE VON DEFEKTEN ODER FEHLERN IN DIESEM HANDBUCH ODER AN DIESEM PRODUKT HERRÜHREN.

In diesem Handbuch erscheinende Produkte und Firmennamen könnten eingetragene Warenzeichen oder Copyrights der betreffenden Firmen sein und dienen ausschließlich zur Identifikation oder Erklärung und zum Vorteil des jeweiligen Eigentümers, ohne Rechtsverletzungen zu beabsichtigen.

DIE TECHNISCHE DATEN UND INFORMATION IN DIESEM HANDBUCH SIND NUR ZU INFORMATIONSZWECKEN GEDACHT, SIE KÖNNEN JEDERZEIT OHNE VORANKÜNDIGUNG GEÄNDERT WERDEN UND SOLLTEN NICHT ALS VERPFLICHTUNG SEITENS ASUS ANGESEHEN WERDEN. ASUS ÜBERNIMMT KEINE VERANTWORTUNG ODER HAFTUNG FÜR JEGLICHE FEHLER ODER UNGENAUIGKEITEN, DIE IN DIESEM HANDBUCH AUFTRETEN KÖNNTEN, EINSCHLIESSLICH DER DARIN BESCHRIEBENEN PRODUKTE UND SOFTWARE.

Copyright © 2013 ASUSTeK COMPUTER INC. Alle Rechte vorbehalten.

#### **Begrenzte Haftung**

Es können Sachverhalte auftreten, bei denen Sie aufgrund eines Fehlers seitens ASUS oder anderer Haftbarkeiten berechtigt sind, Schadensersatz von ASUS zu fordern. In jedem einzelnen Fall, ungeachtet der Grundlage, anhand derer Sie Schadensansprüche gegenüber ASUS geltend machen, haftet ASUS maximal nur mit dem vertraglich festgesetzten Preis des jeweiligen Produktes bei Körperverletzungen (einschließlich Tod) und Schäden am Grundeigentum und am Sachvermögen oder anderen tatsächlichen und direkten Schäden, die aufgrund von Auslassung oder Verrichtung gesetzlicher Pflichten gemäß dieser Garantieerklärung erfolgen.

ASUS ist nur für verantwortlich für bzw. entschädigt Sie nur bei Verlust, Schäden oder Ansprüchen, die aufgrund eines vertraglichen, zivilrechtlichen Bruchs dieser Garantieerklärung seitens ASUS entstehen.

Diese Einschränkung betrifft Lieferanten und Weiterverkäufer von ASUS. Sie stellt das Höchstmaß dar, mit dem ASUS, seine Lieferanten und Ihr Weiterverkäufer insgesamt verantwortlich sind.

UNTER KEINEN UMSTÄNDEN HAFTET ASUS FÜR FOLGENDES: (1) SCHADENSANSPRÜCHE AN SIE VON DRITTEN; (2) VERLUST VON ODER SCHÄDEN AN AUFZEICHNUNGEN ODER DATEN; ODER (3) BESONDERE, SICH ERGEBENDE ODER INDIREKTE SCHÄDEN ODER WIRTSCHAFTLICHE FOLGESCHÄDEN (EINSCHLIESSLICH VERLUST VON PROFITEN ODER SPAREINLAGEN), AUCH WENN ASUS, SEINE LIEFERANTEN ODER IHR WEITERVERKÄUFER VON DIESER MÖGLICHKEIT IN KENNTNIS GESETZT IST.

#### **Service und Unterstützung**

Besuchen Sie unsere mehrsprachige Webseite unter **http://support.asus.com**

## **Inhaltsverzeichnis**

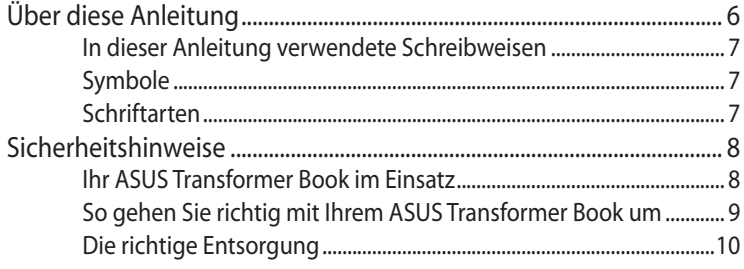

#### Kapitel 1: Hardwareeinrichtung

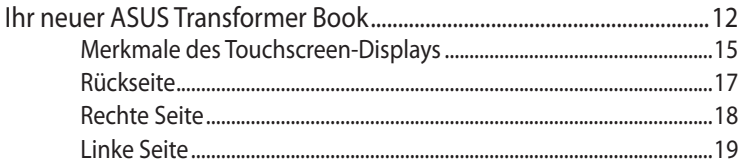

#### Kapitel 2: Ihr ASUS Transformer Book im Einsatz

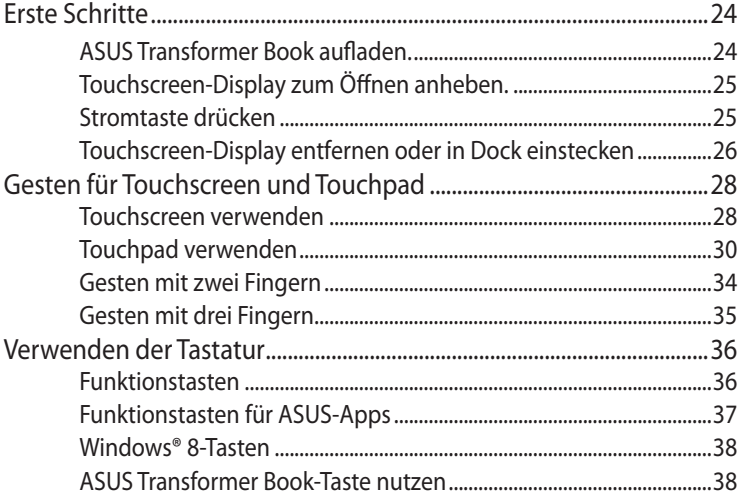

#### Kapitel 3: Mit Windows® 8 arbeiten

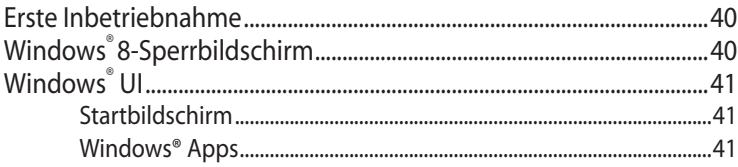

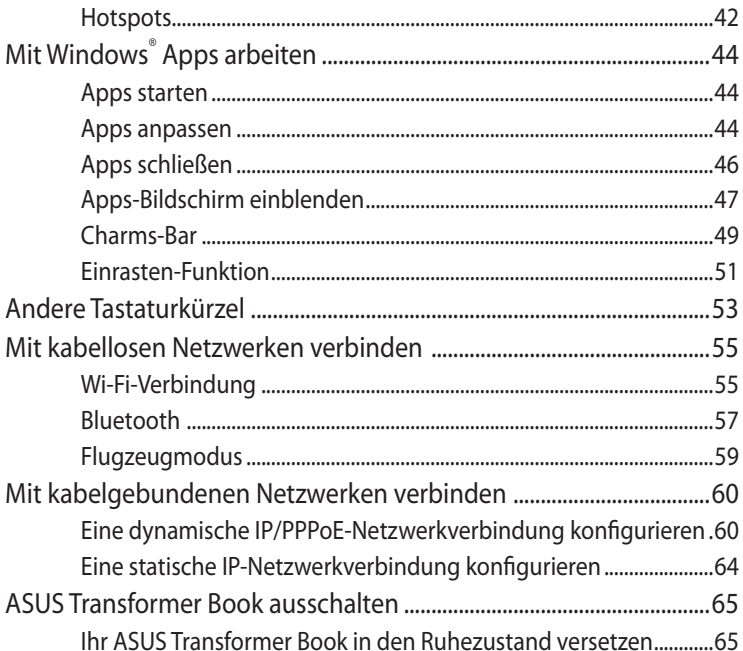

#### **Kapitel 4: ASUS-Apps**

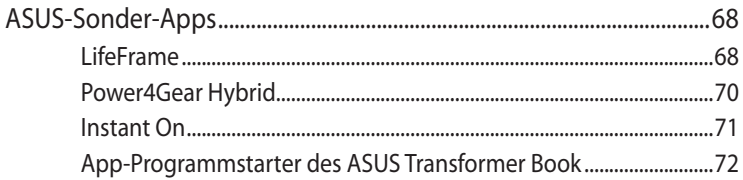

#### Kapitel 5: Power-on Self Test (POST)

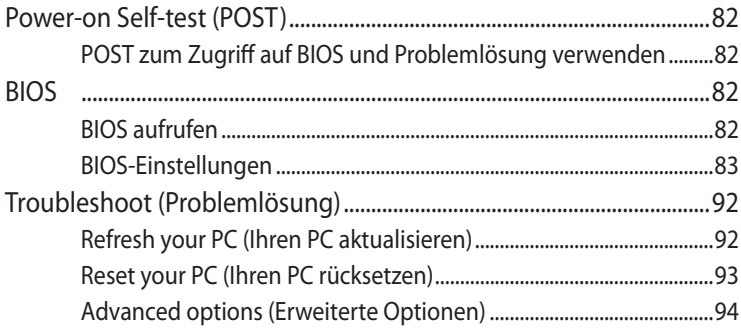

#### **[Anhänge](#page-96-0)**

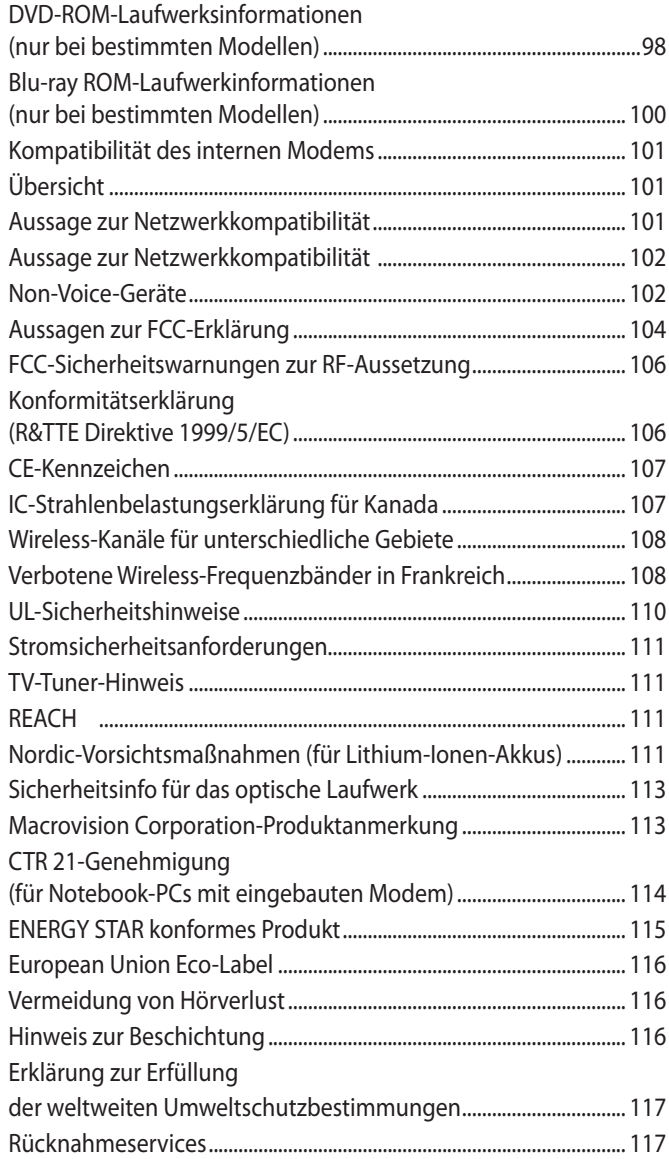

## <span id="page-5-0"></span>**Über diese Anleitung**

Diese Anleitung liefert Informationen über die Hardware- und Softwaremerkmale Ihres ASUS Transformer Books, geordnet durch folgende Kapitel:

#### **Kapitel 1: Hardwareeinrichtung**

Dieses Kapitel beschreibt die Hardware-Komponenten Ihres ASUS Transformer Books.

#### **Kapitel 2: Ihr ASUS Transformer Book im Einsatz**

Dieses Kapitel zeigt den Einsatz verschiedener Teile Ihres ASUS Transformer Books.

#### **Kapitel 3: Mit Windows® 8 arbeiten**

Dieses Kapitel bietet eine Übersicht über den Einsatz von Windows® 8 an Ihrem ASUS Transformer Book.

#### **Kapitel 4: ASUS-Apps**

Dieses Kapitel stellt die mit dem Windows® 8-Betriebssystem Ihres ASUS Transformer Books gelieferten ASUS-Apps vor.

#### **Kapitel 5: Power-on Self-test (POST)**

Dieses Kapitel zeigt den Einsatz von POST zur Änderung der Einstellungen Ihres ASUS Transformer Books.

#### **Anhänge**

Dieser Abschnitt enthält Hinweise und Sicherheitserklärungen zu Ihrem ASUS Transformer Book.

### <span id="page-6-0"></span>**In dieser Anleitung verwendete Schreibweisen**

Um bestimmte, wichtige Informationen in dieser Anleitung hervorzuheben, werden solche Hinweise wie folgt dargestellt:

**WICHTIG!** Dies Meldung enthält wichtige Informationen denen Sie folgen müssen, um die Aufgabe fertig zu stellen.

**HINWEIS:** Dies Meldung enthält zusätzliche Informationen und Tipps, die Ihnen bei der Fertigstellung einer Aufgabe helfen können.

**WARNUNG!** Diese Meldung enthält wichtige Informationen denen Sie folgen müssen, um bei der Ausführung einer bestimmten Aufgabe die Sicherheit zu gewähren, um Verletzungen von Personen und Beschädigungen Ihres ASUS Transformer Books, der Daten oder Komponenten zu vermeiden.

## **Symbole**

Die folgenden Symbole zeigen Ihnen, welches Gerät zur Vervollständigung einer Reihe von Aufgaben oder Prozeduren in Ihren ASUS Transformer Book verwendet werden kann/muss.

|<br>| = Nutzen Sie das Touchscreen-Display.

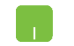

= Verwenden Sie das Touchpad.

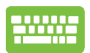

= Verwenden Sie die Tastatur.

### **Schriftarten**

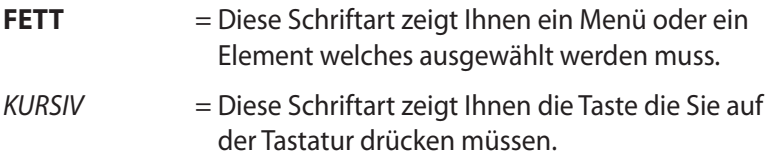

## <span id="page-7-0"></span>**Sicherheitshinweise**

### **Ihr ASUS Transformer Book im Einsatz**

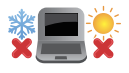

Dieser ASUS Transformer Book darf nur in einer Umgebung mit einer Temperatur zwischen 5°C (41°F) und 35°C (95°F) verwendet werden.

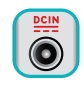

Prüfen Sie am Aufkleber an der Notebook-Unterseite, ob Ihr Adapter den Stromversorgungs-anforderungen entspricht.

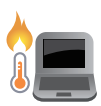

Legen Sie den ASUS Transformer Book nicht auf den Schoß oder auf andere Körperteile, die empfindlich auf ständige Erwärmung reagieren können.

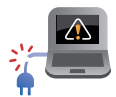

Verwenden Sie für Ihren ASUS Transformer Book keine beschädigten Netzleitungen, Zubehörteile sowie sonstige Peripheriegeräte.

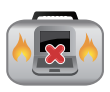

Achten Sie darauf, dass Ihr ASUS Transformer Book im Betrieb nicht mit Gegenständen abgedeckt wird, welche die Belüftung des Gerätes beeinträchtigen können.

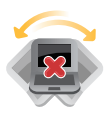

Stellen Sie das Gerät nicht auf unebene oder instabile Unterlagen.

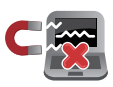

Sie können Ihren ASUS Transformer Book bedenkenlos durch Röntgengeräte (z. B. bei der Passagierkontrolle am Flughafen) schicken, nicht jedoch Magnetfeldern und magnetischen Detektoren aussetzen.

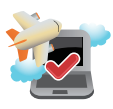

Lassen Sie sich von der jeweiligen Fluggesellschaft über Nutzungsmöglichkeiten während des Fluges und damit verbundene Einschränkungen informieren.

### <span id="page-8-0"></span>**So gehen Sie richtig mit Ihrem ASUS Transformer Book um**

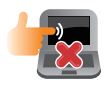

Trennen Sie das Netzteil und nehmen Sie den Akku heraus (sofern möglich), bevor Sie Ihren ASUS Transformer Book reinigen. Benutzen Sie einen weichen Schwamm oder ein Fensterleder; leicht mit etwas Wasser und ein wenig mildem Reinigungsmittel (kein Scheuermittel!) anfeuchten. Reiben Sie Ihren ASUS Transformer Book mit einem trockenen Tuch trocken.

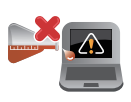

Achten Sie darauf, dass keine starken Lösungsmittel wie Verdünnung, Benzin und andere Chemikalien an oder in die Nähe Ihres ASUS Transformer Books geraten.

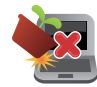

Stellen Sie nichts auf dem Gerät ab.

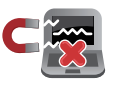

Setzen Sie den ASUS Transformer Book keinen starken magnetischen oder elektrischen Feldern aus.

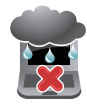

Nutzen und lagern Sie den ASUS Transformer Book nicht im Regen, nicht in der Nähe von Wasser und anderen Flüssigkeiten, generell nicht an Stellen, an denen es feucht ist.

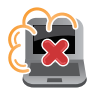

Nutzen und lagern Sie den ASUS Transformer Book nicht in staubiger Umgebung.

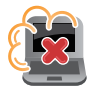

Benutzen Sie den ASUS Transformer Book nicht in der Nähe von Gaslecks.

### <span id="page-9-0"></span>**Die richtige Entsorgung**

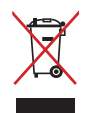

Den ASUS Transformer Book NICHT im normalen Hausmüll entsorgen. Dieses Produkt wurde entwickelt, um ordnungsgemäß wiederverwertet und entsorgt werden zu können. Das durchgestrichene Symbol der Mülltonne zeigt an, dass das Produkt (elektrisches und elektronisches Zubehör) nicht im normalen Hausmüll entsorgt werden darf. Bitte erkundigen Sie sich nach lokalen Regelungen zur Entsorgung von Elektroschrott.

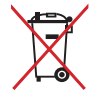

Den Batterien NICHT im normalen Hausmüll entsorgen. Das Symbol der durchgestrichenen Mülltonne zeigt an, dass Batterien nicht im normalen Hausmüll entsorgt werden dürfen.

## <span id="page-10-0"></span>*Kapitel 1: Hardwareeinrichtung*

## <span id="page-11-0"></span>**Ihr neuer ASUS Transformer Book**

**HINWEIS:** Das Tastaturlayout kann je nach Region oder Land unterschiedlich sein. Auch die Ansicht von oben kann etwas vom Aussehen Ihres speziellen ASUS Transformer Book-Modells abweichen.

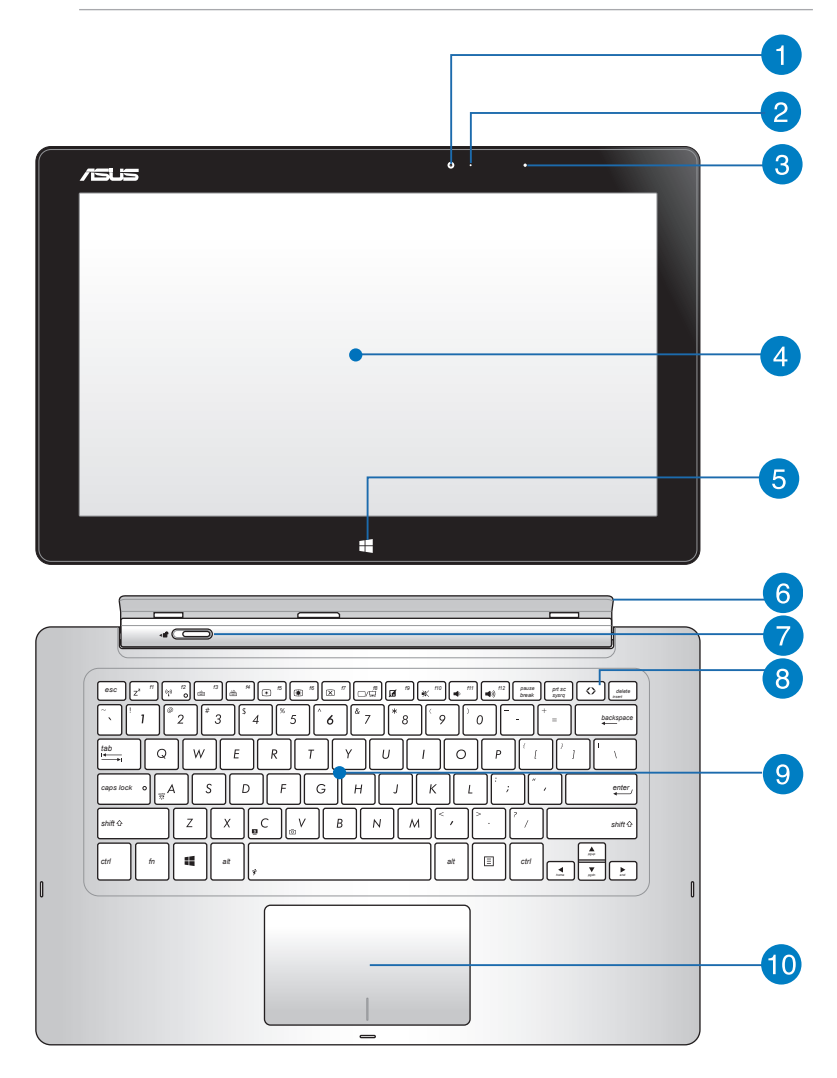

#### **Kamera an der Vorderseite des Touchscreen-Displays**

Über die integrierte Kamera können Sie Fotos und Videos mit Ihrem ASUS Transformer Book aufnehmen.

**HINWEIS:** Drücken Sie zum Umschalten zwischen der vorderen und hinteren (bei bestimmten Modellen) Kamera des Touchscreen-Displays die **ASUS Transformer Book**-Taste, wählen Sie dann **Camera Rotation (Kameradrehung)**.

#### **Kameraanzeige**

Diese Anzeige leuchtet auf, wenn die eingebaute Kamera aktiv ist.

#### **Lichtsensor**

Der Lichtsensor errechnet das Umgebungslicht und ändert die Helligkeit der LCD-Bildschirms.

#### **Touchscreen-Display**

Dieses abnehmbare Touchscreen-Display besitzt ausgezeichnete Anzeigemerkmale für Fotos, Videos und andere Multimediadateien auf Ihrem ASUS Transformer Book. Über das Touchscreen-Panel bedienen Sie Ihr ASUS Transformer Book mit Berührungen und Gesten.

**HINWEIS:** Weitere Einzelheiten finden Sie im Abschnitt *Gesten für Touchscreen und Touchpad* in dieser Anleitung.

#### **Windows®-8-Taste**

Das Drücken dieser Taste bringt Sie zurück zum Startbildschirm. Wenn Sie sich schon auf dem Startbildschirm befinden, bewirkt das Drücken dieser Taste das Sie zur letzten geöffneten App zurückkehren.

#### **Touchscreen-Displayhalter**

Dieser Halter ermöglicht Ihnen, das Touchscreen-Display mit dem mobilen Dock des ASUS Transformer Book zu verbinden.

**WARNUNG!** Stecken Sie das Touchscreen-Display in das Dock, bevor Sie den Winkel des Touchscreen-Displayhalters anpassen. Weitere Einzelheiten finden Sie im Abschnitt *Touchscreen-Display in Dock einstecken und entfernen* in dieser Anleitung.

#### **P** Dock-Sperre

Schieben Sie die Sperre nach links und halten Sie diese fest, um den Bildschirm vom Dock zu trennen.

#### **ASUS Transformer Book-Taste**

Mit dieser Taste führen Sie den App-Programmstarter des ASUS Transformer Book aus.

**HINWEIS:** Weitere Einzelheiten finden Sie im Abschnitt *App-Programmstarter des ASUS Transformer Book* in dieser Anleitung.

#### **Tastatur**

Die Tastatur bietet Tasten in Standardgrößen mit komfortablem Tastenweg. Mit den integrierten Funktionstasten haben Sie schnellen Zugriff auf Windows® und die Steuerung verschiedener Multimedia-Anwendungen.

#### **HINWEIS:**

- Das Tastaturlayout kann sich je nach Verkaufsregion unterscheiden.
- Einige Modelle sind mit einer Hintergrund-beleuchteten Tastatur ausgestattet.

#### **Touchpad**

Mit dem Touchpad können Sie über Multi-Gesten intuitiv auf dem Bildschirm navigieren. Außerdem verfügt es über die gleichen Funktionen, wie die einer regulären Maus.

**HINWEIS:** Für mehr Details beziehen Sie sich bitte auf den Abschnitt *Touchpad-Gesten* in diesem Handbuch.

### <span id="page-14-0"></span>**Merkmale des Touchscreen-Displays**

Das ASUS Transformer Book verfügt über ein abnehmbares Touchscreen-Display, das zur Erfüllung Ihrer Anforderungen an Mobilität wie ein Tablet-PC funktioniert. Das Touchscreen-Display ist zudem mit seinen eigenen Funktionen zum Arbeiten und Spielen ausgestattet.

**HINWEIS:** Weitere Details zum Abnehmen und Anbringen des Touchscreen-Displays finden Sie im Abschnitt *Touchscreen-Display in Dock einstecken und entfernen* in dieser Anleitung.

#### **Oberseite**

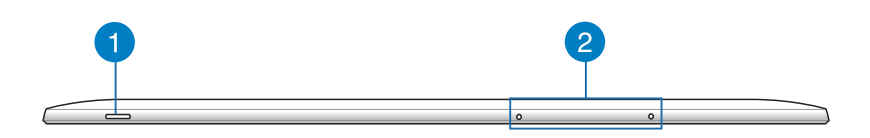

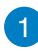

#### **Stromschalter**

Mit dem Ein-/Ausschalter schalten Sie Ihr ASUS Transformer Book ein oder aus. Mit diesem Schalter können Sie Ihr ASUS Transformer Book auch in den Schlaf- oder Ruhemodus versetzen oder ihn wieder aufwecken.

Falls Ihr ASUS Transformer Book nicht mehr reagiert, drücken und halten Sie diesen Schalter für ca. 4 Sekunden, um das Abschalten zu erzwingen .

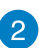

## 2 Mikrofon

Das eingebaute Mono-Mikrofon kann für Videokonferenzen, Sprachführungen oder einfache Audio-Aufnahmen benutzt werden.

#### **Unterseite**

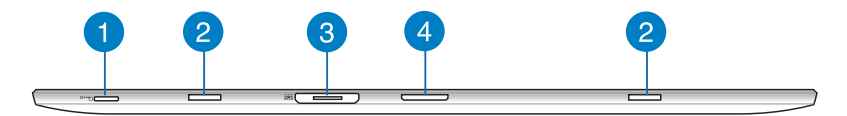

#### **Micro-SD-Kartensteckplatz**

Das Touchscreen-Display verfügt über einen zusätzlichen internen Speicherkartenleser, der microSD- und microSDHC-Kartenformate unterstützt.

#### **Scharnieröffnungen**

Richten Sie die Haken mit diesen Öffnungen aus, um den Bildschirm sicher am Dock zu befestigen.

#### **Magnetischer Stromanschluss**

Wenn das Touchscreen-Display aus dem Dock entfernt ist, schließen Sie zum Aufladen des Akkupacks und zur Stromversorgung des Touchscreen-Displays das mitgelieferte Netzteil am Touchscreen-Display an.

**WARNUNG!** Das Netzteil kann sich stark erhitzen. Decken sie das Netzteil nicht ab und halten sie es von ihrem Körper fern.

**WICHTIG!** Verwenden Sie nur das im Lieferumfang enthaltenen Netzteil, um den Akku aufzuladen und Ihr ASUS Transformer Book mit Strom zu versorgen.

#### **Docking-Anschluss**

Der Docking-Anschluss verbindet das Touchscreen-Display mit dem Dock. Wenn dieser Anschluss den Bildschirm mit dem Dock verbindet ist, können Sie von der Standard-QWERTZ-Tastatur Gebrauch machen und eine Fülle von Funktionen, inklusive zwei USB-3.0-Anschlüssen, einen SD/SDHC-Speicherkartenleser, einen RJ-45-LAN-Anschluss und einen mini-DisplayPort als digitale Audio-/Video-Schnittstelle nutzen.

### <span id="page-16-0"></span>**Rückseite**

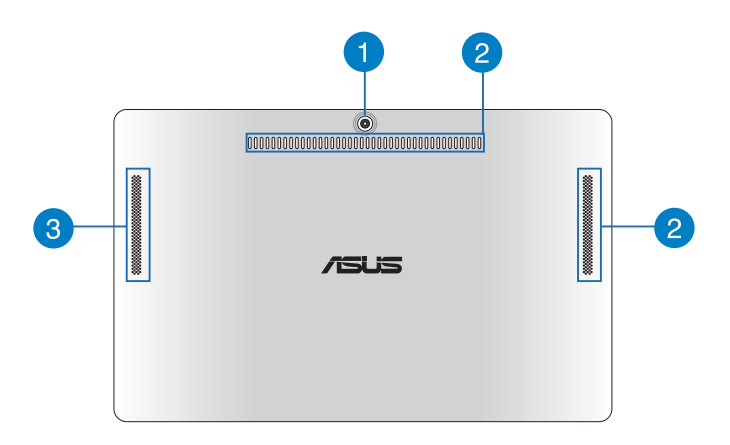

#### **Hintere Kamera des Touchscreen-Displays (bei ausgewählten Modellen)**

Über die integrierte Kamera können Sie Fotos und Videos mit Ihrem ASUS Transformer Book aufnehmen.

**HINWEIS:** Drücken Sie zum Umschalten zwischen der vorderen und hinteren (bei bestimmten Modellen) Kamera des Touchscreen-Displays die **ASUS Transformer Book**-Taste, wählen Sie dann **Camera Rotation (Kameradrehung)**.

#### **Luftöffnungen**

Die Luftöffnungen sorgen dafür, dass kühle Luft in das Touchscreen-Display des ASUS Transformer Book gelangt und warme Luft ausströmt.

#### **Lautsprecher des Touchscreen-Displays**

Diese Lautsprecher ermöglichen die direkte Audioausgabe vom Touchscreen-Display des ASUS Transformer Book.

### <span id="page-17-0"></span>**Rechte Seite**

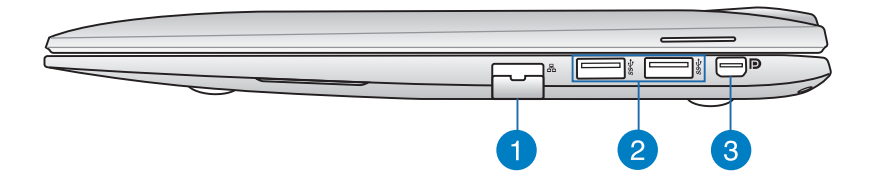

#### **LAN-Anschluss**

Der RJ-45 LAN-Anschluss unterstützt ein Standardnetzwerkkabel zur Verbindung mit einem lokalen Netzwerk.

#### **USB 3.0-Anschlüsse**

Diese Universal Serial Bus 3.0 (USB 3.0) -Anschlüsse unterstützen Übertragungsraten von bis zu 5 Gbit/s und sind abwärtskompatibel zu USB 2.0.

#### **Mini DisplayPort**

Dieser Anschluss ist für die Verwendung mit DisplayPort, VGA, DVI oder externen HDMI-Anzeigegeräten vorgesehen.

**HINWEIS:** Dieser Anschluss unterstützt Funktionen von DP++( Dual-Mode DisplayPort) nicht.

#### <span id="page-18-0"></span>**Linke Seite**

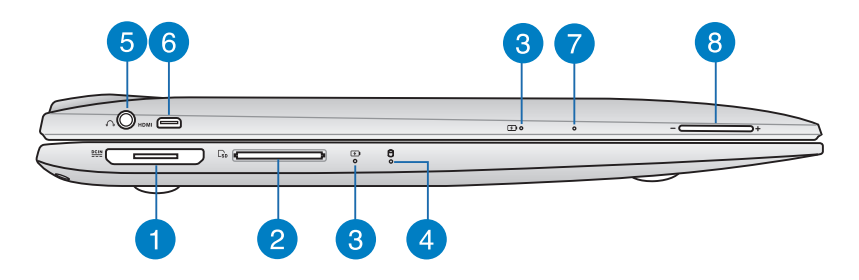

#### **Magnetischer Stromanschluss**

Dieser Anschluss ermöglicht Ihnen die magnetische Verbindung des Stromanschlusses mit Ihrem ASUS Transformer Book. Schließen Sie das mitgelieferte Netzteil an diesen Anschluss an, um den Akku aufzuladen und den Bildschirm mit Strom zu versorgen.

**WARNUNG!** Das Netzteil kann sich stark erhitzen. Decken sie das Netzteil nicht ab und halten sie es von ihrem Körper fern.

**WICHTIG!** Verwenden Sie nur das im Lieferumfang enthaltenen Netzteil, um den Akku aufzuladen und Ihr ASUS Transformer Book mit Strom zu versorgen.

#### **Speicherkartensteckplatz**

Hier können Sie eine microSD- oder microSDHC-Karte einschieben.

#### **Zweifarbige Akkuladeanzeige ( Dock )**

Diese Anzeige bietet eine visuelle Information über den Ladezustand des Akkus. Beziehen Sie sich auf die folgende **Tabelle der LED-Farben** für Details:

#### **Tabelle der LED-Farben**

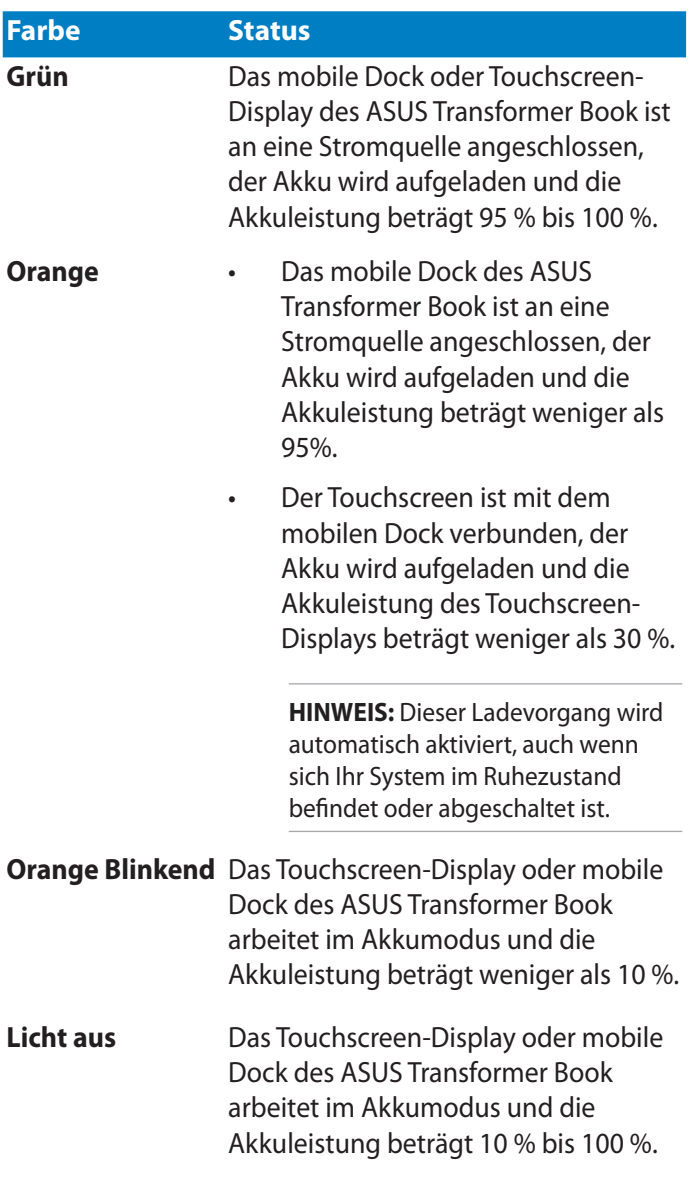

#### **Laufwerk-Aktivitätsanzeige**

Zeigt an, dass das ASUS Transformer Book auf den internen Speicher zugreift.

#### **Kopfhörerausgang/Mikrofoneingang (Kombibuchse)**

Diese-Kombibuchse dient für den Anschluss von z.B. aktiven Lautsprechern oder Kopfhörern. An dieser Buchse kann auch ein Mikrofon angeschlossen werden, um für Sprachanwendungen oder Audioaufnahmen benutzt zu werden.

#### **Micro-HDMI-Anschluss**

Dieser Micro-High-Definition-Multimedia-Interface (HDMI) -Anschluss ist HDCP-konform für die Wiedergabe von HD DVD, Blu-ray und anderer geschützter Inhalte.

#### **Zweifarbiger Akkuladanzeige ( Tablet )**

Diese zweifarbige LED bittet einen optischen Anzeige des Akkuladestatus. Beziehen Sie sich auf **Tabelle der LED-Farben**  auf der Siete 17 für weitere Details.

#### **Manuelle Reset-Taste**

Falls das System nicht mehr reagiert könnne Sie hier mit einer z. B. Büroklammer die Reset-Taste im Loch drücken, um Ihr ASUS Transformer Book neu zu starten.

**WARNUNG!** Der erzwungene Neustart kann zu Datenverlust führen. Wir empfehlen Ihnen dringend, dass Sie Ihre Daten regelmäßig sichern.

#### **Lautstärketaste**

Hier können Sie die Systemlautstärke erhöhen oder verringern.

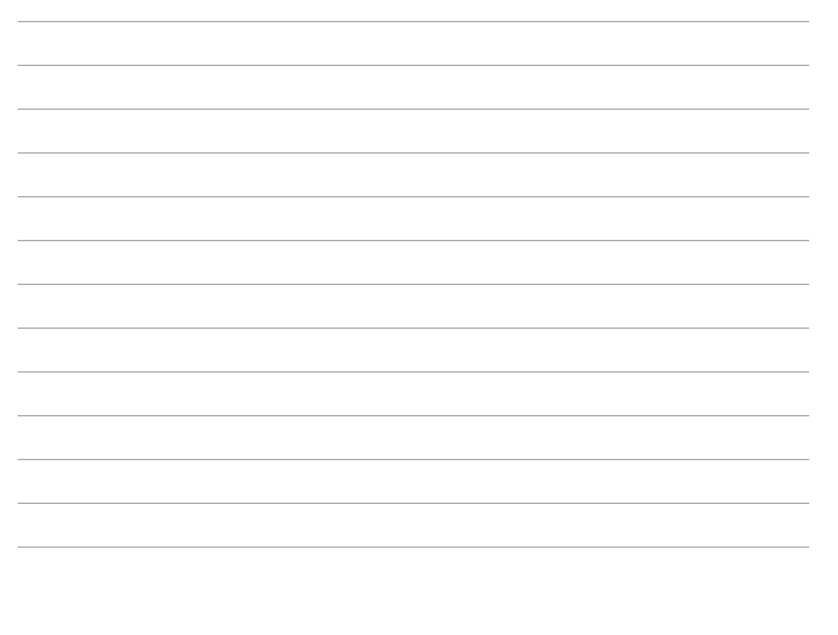

the control of the control of the

## <span id="page-22-0"></span>*Kapitel 2: Ihr ASUS Transformer Book im Einsatz*

## <span id="page-23-0"></span>**Erste Schritte**

### **ASUS Transformer Book aufladen.**

- A. Verbinden Sie den Netzstecker des Netzteils mit einer Steckdose (100 – 240 V Wechselspannung).
- B. Schließen Sie den kleinen Netzteilstecker an den Stromanschluss (DC) Ihres ASUS Transformer Books an.

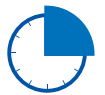

Laden Sie den ASUS Transformer Book vor dem ersten Einsatz **3 Stunden** lang auf.

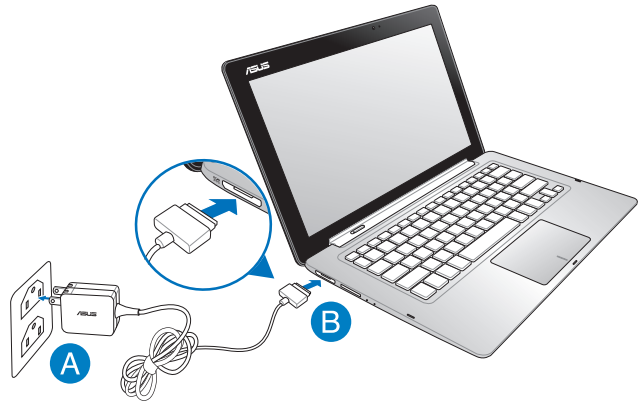

#### **Wichtig!**

- Vergewissern Sie sich, dass Ihr Netzteil mit einer geerdeten Steckdose verbunden ist, wenn Sie das ASUS Transformer Book verwenden.
- Beim Einsatz Ihres ASUS Transformer Books im Netzteilmodus muss sich die Steckdose in der Nähe des Gerätes befinden und leicht zugänglich sein.
- Vergewissern Sie sich, dass die Ein- und Ausgangsspannung Ihres Netzteils mit denen auf dem Typenschild des ASUS Transformer Books übereinstimme. Einige ASUS-Transformer-Book-Modelle haben eventuell mehrer Spannungsmöglichkeiten. Beziehen Sie sich auf die folgenden Netzteilinformationen Ihres ASUS Transformer Books:
	- Eingangsspannung: 100-240V Wechselspannung
	- Eingangsfrequenz: 50-60Hz
	- Ausgangsstrom: 3,42A (65W)
	- Ausgangsspannung: 19V

## <span id="page-24-0"></span>**Touchscreen-Display zum Öffnen anheben.**

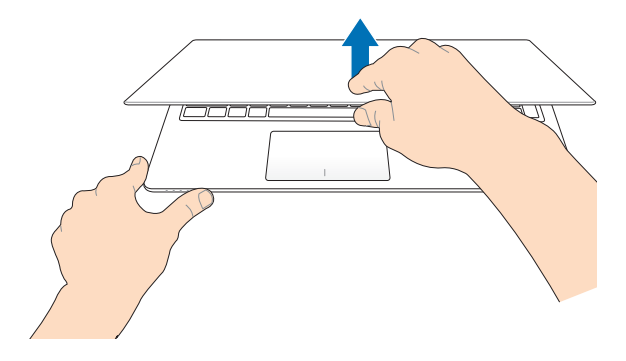

**Stromtaste drücken**

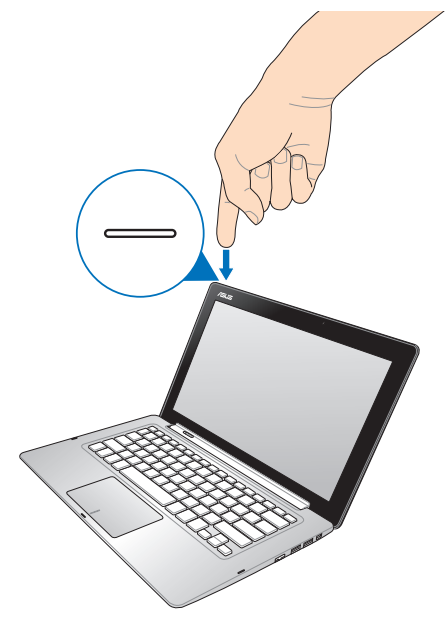

### <span id="page-25-0"></span>**Touchscreen-Display entfernen oder in Dock einstecken**

#### **Entfernen**

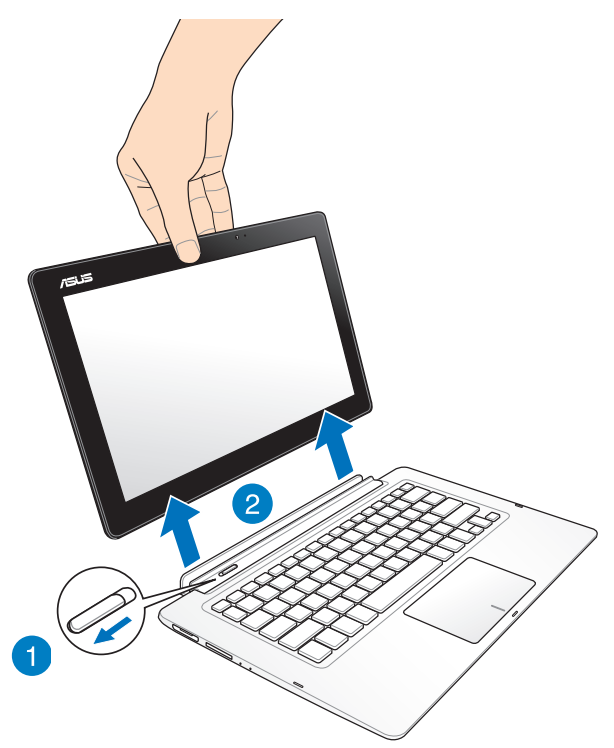

#### **Einstecken**

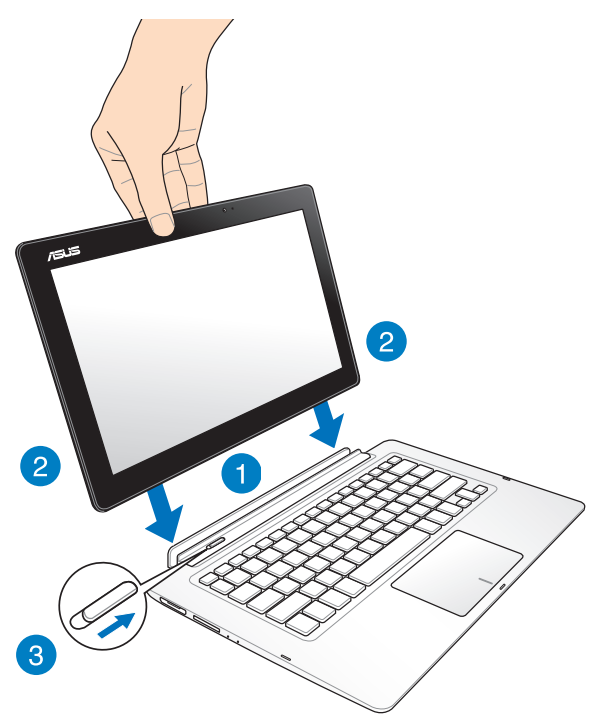

**HINWEIS:** Wenn Sie das Touchscreen-Display ins Dock einstecken, während das System eingeschaltet ist, erkennt Windows® 8 die verfügbaren Speichergeräte im Touchscreen-Display automatisch und startet die entsprechenden Speicherlaufwerksfenster per Automatische Wiedergabe. So deaktivieren Sie diese Funktion:

- 1. Rufen Sie die **Control Panel (Systemsteuerung)** von Windows® 8 auf.
- 2. Wählen Sie **Small icons (Kleine Symbole)** unter **View by (Anzeige)**, wählen Sie dann **Autoplay (Automatische Wiedergabe)** aus der Symbolliste.
- 2. Wählen Sie unter **Removable drives (Wechseldatenträger)** die Option **Take no action (Keine Aktion durchführen)** aus der Wechseldatenträger-Optionsliste.
- 3. Tippen Sie zum Speichern der neuen Einstellungen und Verlassen auf **Save (Speichern)**.

## <span id="page-27-0"></span>**Gesten für Touchscreen und Touchpad**

Gesten ermöglichen Ihnen das Ausführen von Programmen und Zugreifen auf Einstellungen Ihres ASUS Transformer Books. Beachten Sie beim Einsatz von Gesten an Ihrem Touchscreen folgende Abbildungen.

#### **Touchscreen verwenden**

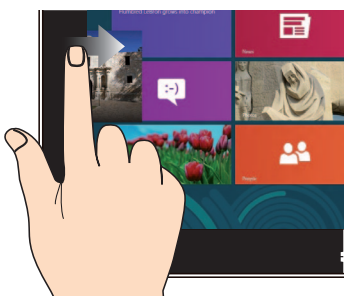

Zum Anzeigen der laufenden Apps streichen Sie vom linken Bildschirmrand nach innen.

#### **Verkleinern Vergrößern**

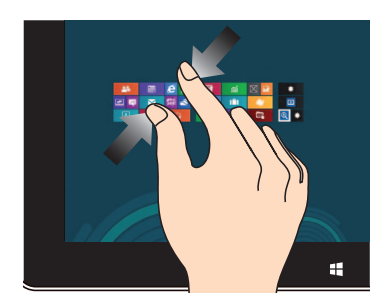

Führen Sie zwei Finger auf dem Touchpanel zusammen.

#### **Vom linken Rand streichen Vom rechten Rand streichen**

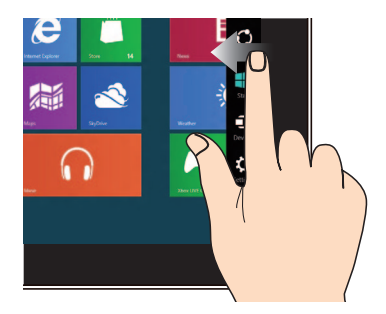

Zum Starten der **Charms-Leiste** streichen sich vom rechten Bildschirmrand nach innen.

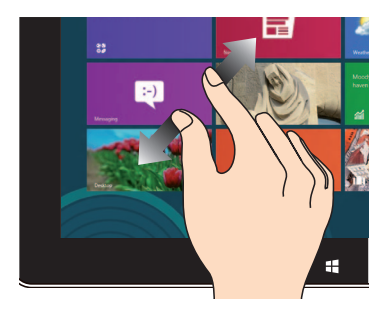

Ziehen Sie zwei Finger auf dem Touchpanel auseinander.

#### **Vom oberen Rand streichen Mit dem Finger streichen**

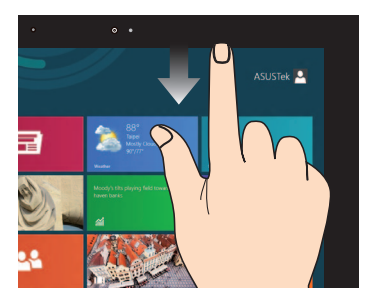

- Zum Anzeigen der Alle Apps-Leiste streichen Sie im Startbildschirm vom oberen Bildschirmrand nach unten.
- In einer laufenden Anwendung wird beim Streichen vom oberen Bildschirmrand nach unten das Menü der Anwendung angezeigt.

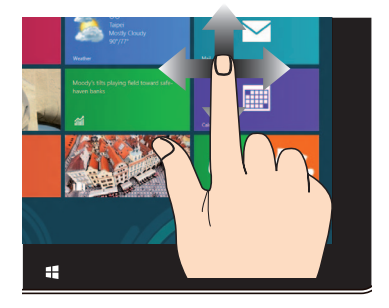

Mit dem Finger können Sie den Bildschirm nach oben, unten, links und rechts verschieben.

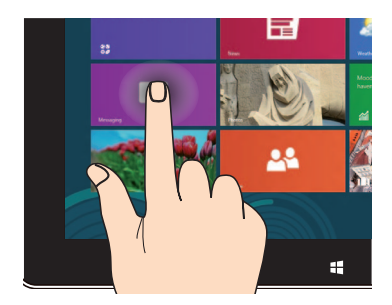

- Zum Verschieben halten Sie eine App-Kachel angetippt und ziehen die App an die neue Stelle.
- Zum Schließen halten Sie die Oberkante einer laufenden App angetippt und ziehen die App zum unteren Bildschirmrand.

#### **Angetippt halten Tippen/Doppeltippen**

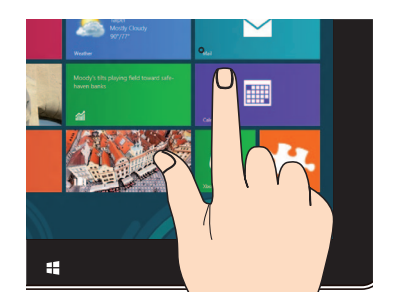

- Zum Starten tippen Sie auf die gewünschte App.
- Im Desktop-Modus tippen Sie zum Starten doppelt auf eine Anwendung.

### <span id="page-29-0"></span>**Touchpad verwenden**

#### **Zeiger bewegen**

Berühren Sie mit Ihrem Finger einen beliebigen Bereich des Touchpads, um den Mauszeiger zu aktivieren und gleiten Sie mit Ihren Finger in eine beliebige Richtung, um den Cursor zu bewegen.

#### **Horizontal gleiten**

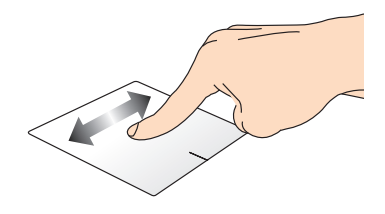

#### **Vertikal gleiten**

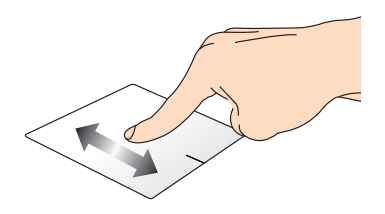

#### **Diagonal gleiten**

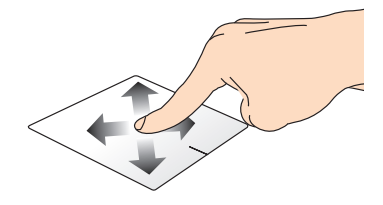

#### **Gesten mit einem Finger**

#### **Tippen/doppelt tippen**

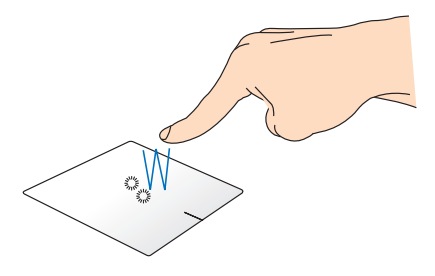

- Tippen Sie am Startbildschirm zum Starten auf eine App
- Doppeltippen Sie im Desktop-Modus zum Starten auf ein Element.

#### **Ziehen und ablegen**

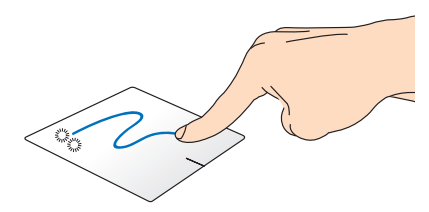

Doppeltippen Sie auf ein Element, wischen Sie dann mit demselben Finger, ohne den Finger vom Touchpad zu lösen. Legen Sie das Element an seinem neuen Ort ab, indem Sie Ihren Finger vom Touchpad lösen.

**Linksklick Rechtsklick**

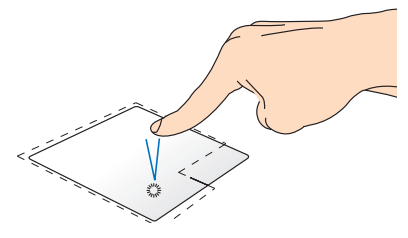

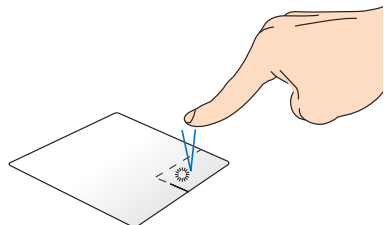

- Klicken Sie im Startbildschirm zum Ausführen auf eine App.
- Doppelklicken Sie im Desktop-Modus zum Starten auf eine Anwendung.

• Klicken Sie im Startbildschirm zum Auswählen und Einblenden der Einstellungsleiste auf eine App. Alternativ können Sie zum Einblenden der **All Apps (Alle Apps)**-Leiste diese Taste drücken.

• Verwenden Sie diese Taste im Desktop-Modus zum Öffnen des Rechtsklickmenüs (Kontextmenü).

**HINWEIS:** Die Bereiche innerhalb der gepunkteten Linie repräsentieren die Positionen der Linksklick- und Rechtsklicktaste am Touchpad.

#### **Von oben wischen**

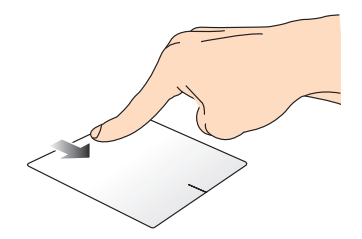

- Wischen Sie im Startbildschirm zum Einblenden der **All apps (Alle Apps)**-Leiste von oben über den Bildschirm.
- Wischen Sie in einer laufenden App zum Einblenden des Menüs von oben über den Bildschirm.

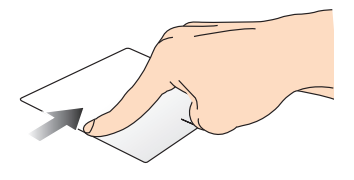

#### **Von links wischen Von rechts wischen**

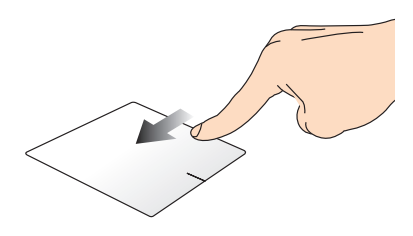

Wischen Sie zum Durchblättern Wischen Sie zum Einblenden der Ihrer laufenden Anwendungen von **Charms-Leiste** von rechts über links über den Bildschirm. den Bildschirm.

#### <span id="page-33-0"></span>**Gesten mit zwei Fingern**

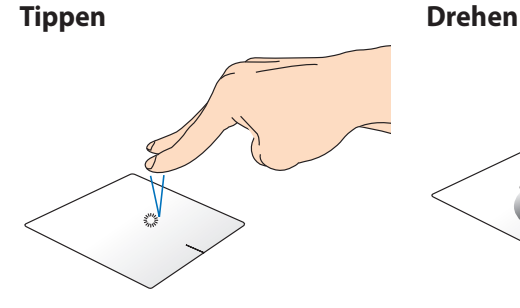

Tippen Sie zum Simulieren eines Rechtsklicks mit beiden Fingern auf das Touchpad.

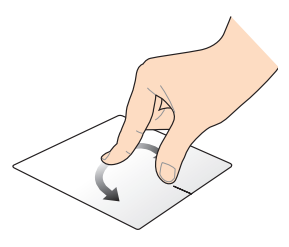

Legen Sie zum Drehen eines Bildes zwei Finger am Touchpad ab, drehen Sie dann einen Finger im oder gegen den Uhrzeigersinn, während sie den anderen Finger still halten.

#### **Blättern mit zwei Fingern (aufwärts/abwärts)**

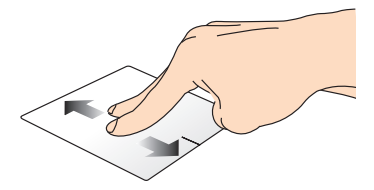

#### **Blättern mit zwei Fingern (links/ rechts)**

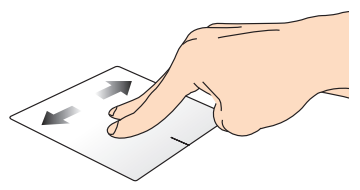

Wischen Sie zum Auf-/ Abwärtsblättern mit zwei Fingern. Rechtsblättern mit zwei Fingern.

#### **Verkleinern Vergrößern**

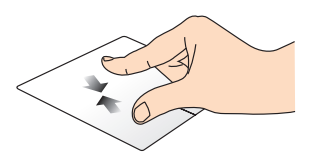

Führen Sie zwei Finger am Touchpad zusammen.

Wischen Sie zum Links-/

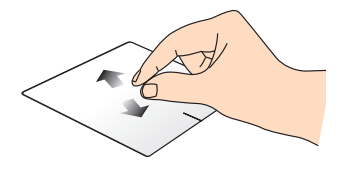

Spreizen Sie zwei Finger am Touchpad auseinander.

#### <span id="page-34-0"></span>**Ziehen und ablegen**

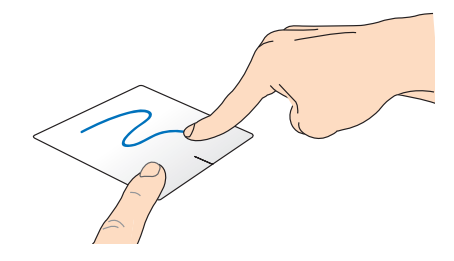

Wählen Sie ein Element, halten Sie dann die Linksklick-Taste gedrückt. Wischen Sie mit Ihrem anderen Finger nach unten über das Touchpad; dadurch können Sie das Element an eine neue Position verschieben.

#### **Gesten mit drei Fingern**

#### **Nach oben wischen Nach unten wischen**

Wischen Sie mit drei Fingern nach oben, um alle laufenden Anwendungen anzuzeigen.

Wischen Sie mit drei Fingern nach unten, um den Desktop-M;odus anzuzeigen.

## <span id="page-35-0"></span>**Verwenden der Tastatur**

### **Funktionstasten**

Die Funktionstasten an Ihrer ASUS-Transformer-Book-Tastatur können die folgenden Funktionen auslösen:

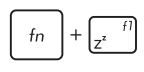

Versetzt das the ASUS Transformer Book in den **Schlafmodus**.

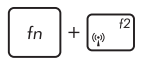

Schaltet den **Flugzeugmodus** Ein oder aus.

**HINWEIS:** Wenn der **Flugzeugmodus** aktiviert ist, ist jede Wireless-Funktion deaktiviert.

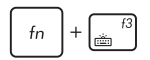

(**bei bestimmten Modellen**) Verringert die Helligkeit der Tastaturhintergrundbeleuchtung für ASUS Transformer Book-Modelle mit einer von hinten beleuchtete Tastatur.

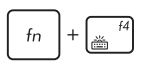

(**bei bestimmten Modellen**) Erhöht die Helligkeit der Tastaturhintergrundbeleuchtung.

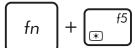

Verringert die Bildschirmhelligkeit.

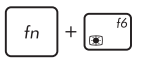

Erhöht die Bildschirmhelligkeit.

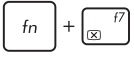

Schaltet das Touchscreen-Display aus.

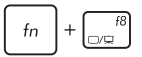

Aktiviert den sekundären Bildschirm.

**HINWEIS:** Stellen Sie sicher, dass ein zweiter Bildschirm an Ihren Notebook-PC angeschlossen ist.

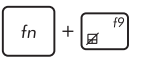

Aktiviert oder deaktiviert das Touchpad.

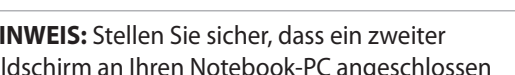
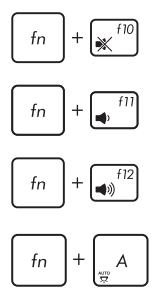

Schaltet den Lautsprecher aus.

Reduziert die Lautstärke des Lautsprechers.

Erhöht die Lautstärke des Lautsprechers.

(**bei bestimmten Modellen**) Aktiviert/deaktiviert den Umgebungslichtsensor.

# **Funktionstasten für ASUS-Apps**

Ihr ASUS Transformer Book verfügt über einen speziellen Satz Funktionstasten, die zum Starten von ASUS-Apps genutzt werden können.

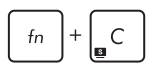

Schaltet die App **ASUS Splendid Video Enhancement Technology**, um zwischen folgenden Farbverbesserungsmodi umzuschalten: Gamma Correction, Vivid Mode, Theater Mode, Soft Mode, My Profile und Normal.

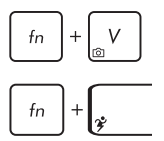

Startet die App **ASUS Life Frame**

Startet die App **ASUS Power4Gear Hybrid**

### **Windows® 8-Tasten**

Es gibt zwei spezielle Windows®-Tasten an der Tastatur Ihres ASUS Transformer Books:

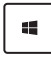

Mit dieser Taste kehren Sie zum Startbildschirm zurück. Falls Sie sich bereit im Startbildschirm befinden, können Sie mit dieser Taste zu einer zuletzt geöffneten App zurückkehren.

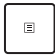

Drücken Sie zum Simulieren eines Rechtsklicks diese Taste.

## **ASUS Transformer Book-Taste nutzen**

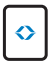

Durch Betätigung dieser Taste startet der App-Programmstarter des ASUS Transformer Book unter Windows<sup>®</sup> 8.

Diese Startseite bietet Schnellzugriff auf einige exklusive ASUS-Apps, die im ASUS Transformer Book integriert sind.

# *Kapitel 3: Mit Windows® 8 arbeiten*

# **Erste Inbetriebnahme**

Wenn Sie Ihren Computer das erste Mal starten, erscheint eine Reihe von Bildschirmen, die Sie durch die Konfiguration der Grundeinstellungen Ihres Windows® 8-Betriebssystems führen.

So starten Sie Ihr ASUS Transformer Book das erste Mal:

- 1. Drücken Sie die Ein-/Austaste an Ihrem ASUS Transformer Book. Warten Sie einige Minuten, bis der Einrichtungsbildschirm erscheint.
- 2. Wählen Sie am Einrichtungsbildschirm die Sprache zur Nutzung an Ihrem ASUS Transformer Book.
- 3. Lesen Sie die Lizenzbedingungen aufmerksam. Setzen Sie ein Häkchen bei **I accept the terms for using Windows** (**Ich stimme den Windows-Nutzungsbedingungen zu**), klicken Sie dann auf A**ccept (Zustimmen**).
- 4. Befolgen Sie die Bildschirmanweisungen zur Konfiguration folgender Grundeinstellungen:
	- PC absichern
	- Personalisieren
	- WIAN
	- Einstellungen
	- An Ihrem PC anmelden
- 5. Nach Konfiguration der Grundeinstellungen erscheint das Windows® 8-Tutorial. Dadurch erfahren Sie mehr über Windows® 8-Funktionalitäten.

# **Windows® 8-Sperrbildschirm**

Der Windows® 8-Sperrbildschirm kann eingeblendet werden, wenn Ihr ASUS Transformer Book das Windows® 8-Betriebssystem aufruft. Tippen Sie zum Fortfahren auf den Sperrbildschirm oder drücken Sie eine beliebige Taste an der Tastatur Ihres ASUS Transformer Books.

# **Windows® UI**

Windows® 8 besitzt eine kachelförmige Benutzeroberfläche, die Sie Ihnen das Organisieren der windows® 8 Apps, sowie einen einfachen Zugriff darauf, vom Startbildschirm aus ermöglicht. Die folgenden Funktionen sind während der Arbeit an Ihren ASUS Transformer Book verfügbar.

## **Startbildschirm**

Der Startbildschirm erscheint, nachdem Sie sich erfolgreich angemeldet haben. Dieser hilft Ihnen bei der Verwaltung Ihrer Programme und Anwendungen, die Sie an einem Ort benötigen.

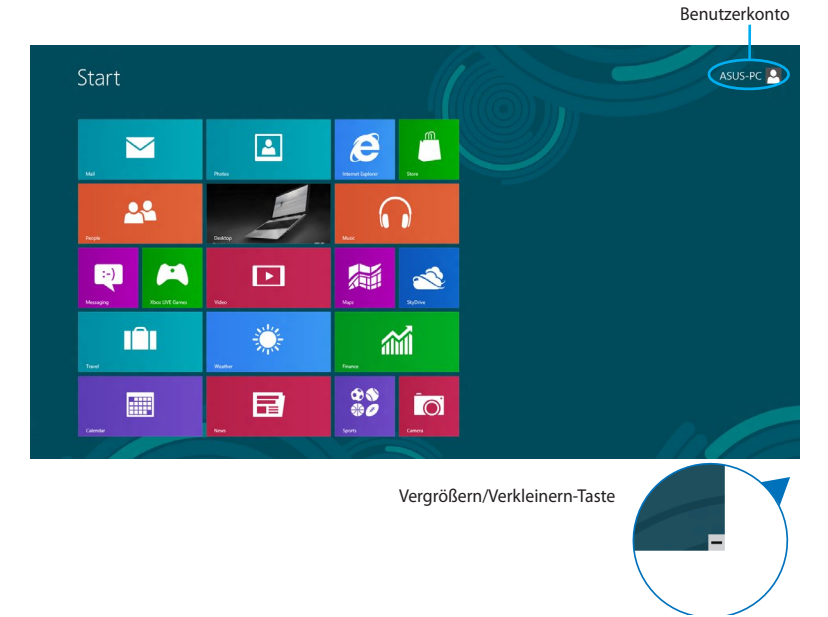

### **Windows® Apps**

Dies sind Apps, die an den Startbildschirm angeheftet sind; sie werden zum einfachen Zugriff im Kachelformat angezeigt.

**HINWEIS:** Einige Apps erfordern eine Anmeldung bei Ihren Microsoft-Konto, bevor diese vollständig gestartet werden können.

# **Hotspots**

Onscreen-Hotspots ermöglichen Ihnen den Start von Programmen und den Zugriff auf die Einstellungen Ihres Notbook-PCs. Die Funktionen in diesen Hotspots können über das Touchpad aktiviert werden.

#### **Hotspots an einer gestarteten App**

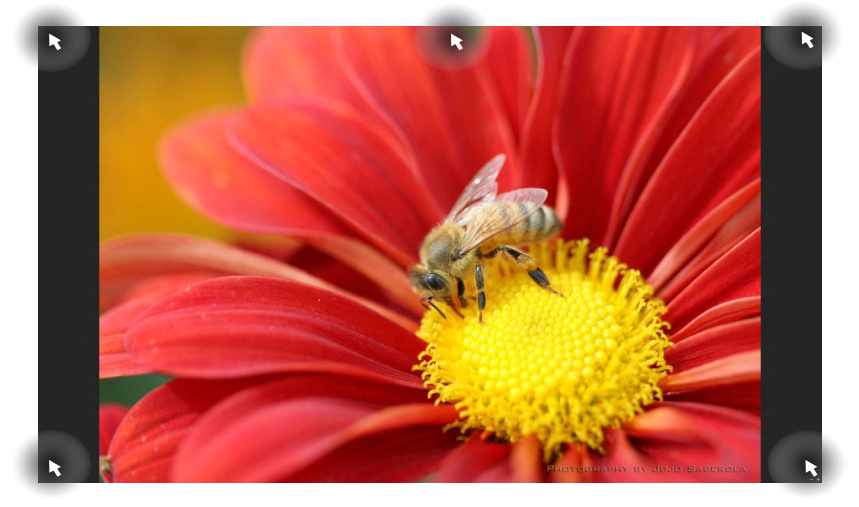

#### **Hotspots auf dem Startbildschirm**

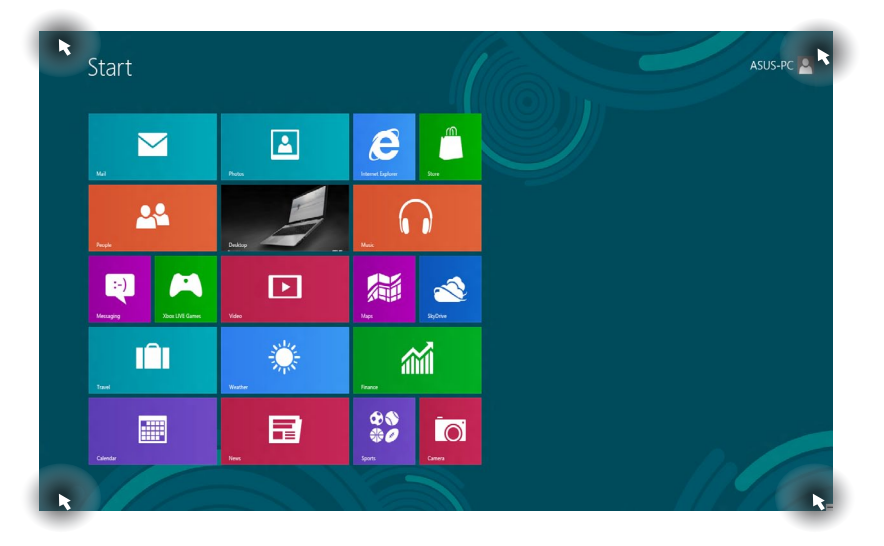

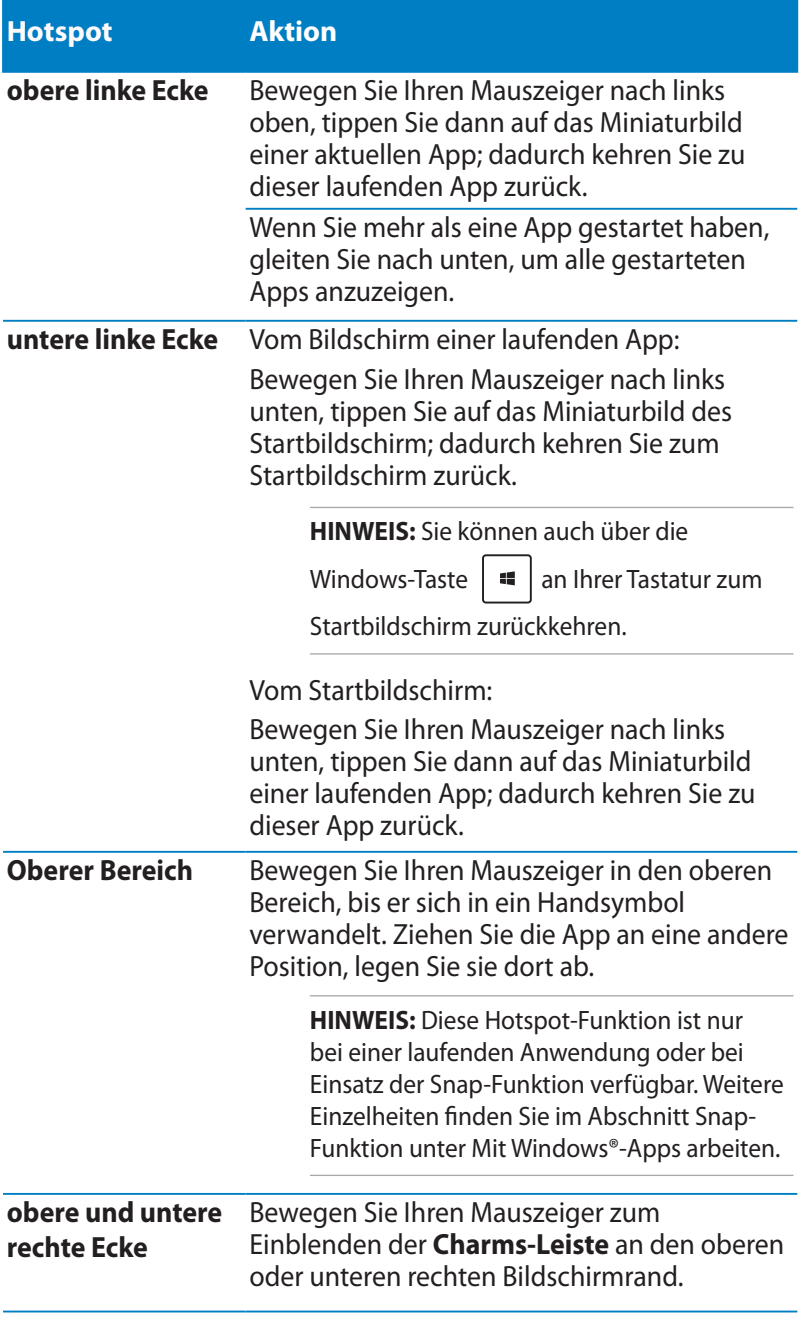

# **Mit Windows® Apps arbeiten**

Verwenden Sie zum Starten, Anpassen und Schließen von Apps das Touchscreen-Display, das Touchpad bzw. die Tastatur Ihres ASUS Transformer Book.

## **Apps starten**

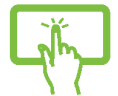

Tippen Sie zum Starten auf eine App.

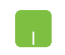

Positionieren Sie den Mauszeiger über die App und linksklicken oder tippen Sie einmal, um sie zu starten.

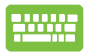

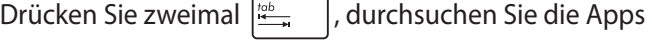

dann mit den Pfeiltasten. Drücken Sie zum Start einer

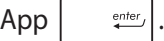

# **Apps anpassen**

Sie können Apps anhand folgender Schritte verschieben, ihre Größe verändern oder sie vom Startbildschirm lösen.

### **Apps verschieben**

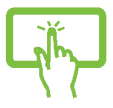

Tippen und halten Sie die App-Kachel, ziehen Sie sie an eine neue Position.

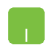

Doppeltippen Sie die App; verschieben Sie sie durch Ziehen-und-Ablegen an eine neue Position.

#### **App-Größe anpassen**

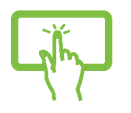

- 1. Schieben Sie die App-Kachel nach unten; die Einstellungsleiste erscheint.
- 2. Zum Verkleinern der App-Kachel tippen Sie auf

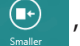

, zum Vergrößern tippen Sie auf .

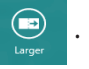

Rechtsklicken Sie zum Aktivieren der Einstellungsleiste

auf eine App; tippen Sie dann auf  $\boxed{\text{ } \cdot \text{ } }$  oder

#### **Apps lösen**

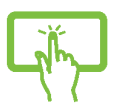

- 1. Schieben Sie die App-Kachel nach unten; die Einstellungsleiste erscheint.
- 2. Tippen Sie zum Lösen einer App auf

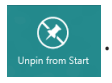

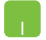

Rechtsklicken Sie zum Aktivieren der Einstellungsleiste auf

eine App; tippen Sie dann auf .

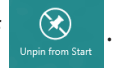

### **Apps schließen**

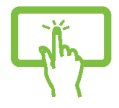

Tippen und halten Sie den oberen Bereich der laufenden App; ziehen Sie sie zum Schließen in Richtung der unteren Bildschirmkante.

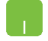

- 1. Positionieren Sie den Mauszeiger an der Oberkante der gestarteten App und warten Sie, bis sich der Mauszeiger zum Handsymbol ändert.
- 2. Ziehen Sie die App zum unteren Rand des Bildschirms und legen Sie diese dort ab, um sie zu schließen.

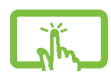

Drücken Sie im Bildschirm dr gestarteten App auf die

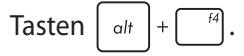

# **Apps-Bildschirm einblenden**

Neben den bereits an Ihren Startbildschirm angehefteten Apps können Sie über den Apps-Bildschirm auch weitere Anwendungen öffnen.

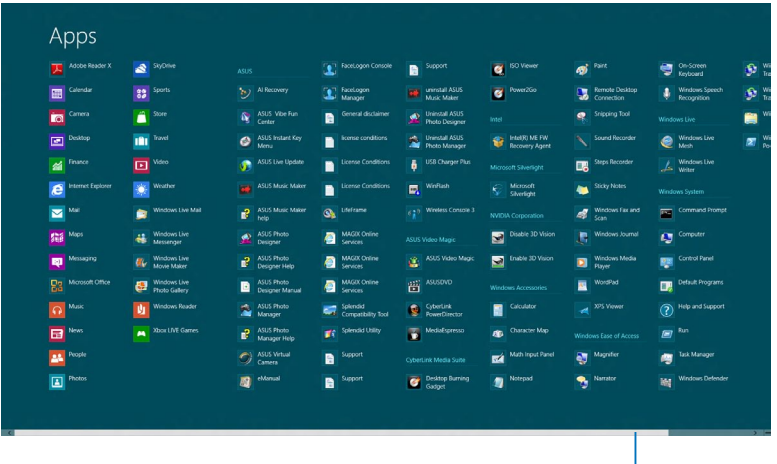

Horizontale Bildlaufleiste

#### **Apps-Bildschirm einblenden**

Starten Sie den Apps-Bildschirm über Touchscreen, Touchpad bzw. Tastatur Ihres ASUS Transformer Books.

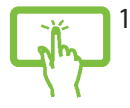

- 1. Streichen Sie vom oberen oder unteren Bildschirmrand nach innen; die **All Apps (Alle Apps)**- Leiste erscheint.
- 2. Tippen Sie zum Anzeigen sämtlicher installierter

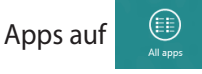

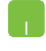

Wischen Sie zum Einblenden der **All Apps (Alle Apps)**- Leiste von oben über den Bildschirm.

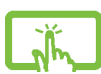

Wählen Sie am Startbildschirm mit  $\|\cdot\|$   $\|\cdot\|$  z  $\|$  das **All** 

**Apps (Alle Apps)**-Symbol,  $\Box$  drücken Sie dann

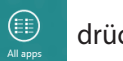

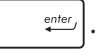

### **Weitere Apps an den Startbildschirm anheften**

Sie können per Touchscreen bzw. Touchpad weitere Apps an den Startbildschirm anheften.

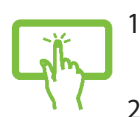

- 1. Schieben Sie die App im Apps-Bildschirm nach unten; die Einstellungsleiste erscheint.
- 2. Tippen Sie zum Anheften der ausgewählten App an

den Startbildschirm auf .

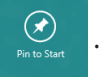

- 1. Positionieren Se den Mauszeiger über eine App, die Sie auf dem Starbildschirm hinzufügen wollen.
	- 2. Rechtsklicken Sie auf die App, um die Einstellungen aufzurufen.
	- 3. Tippen Sie auf das  $\bigotimes_{p_{\text{int of a}}}\bigotimes_{S_{\text{int}}}$  -Symbol.

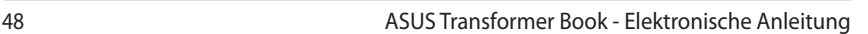

# **Charms-Bar**

Die Charms-Leiste ist eine Werkzeugleiste die auf der rechten Seite Ihres Bildschirms angezeigt werden kann. Sie enthält verschiedene Werkzeuge zum Freigeben von Anwendungen und bietet einen schnellen Zugriff auf die Einstellungen Ihres ASUS Transformer Books.

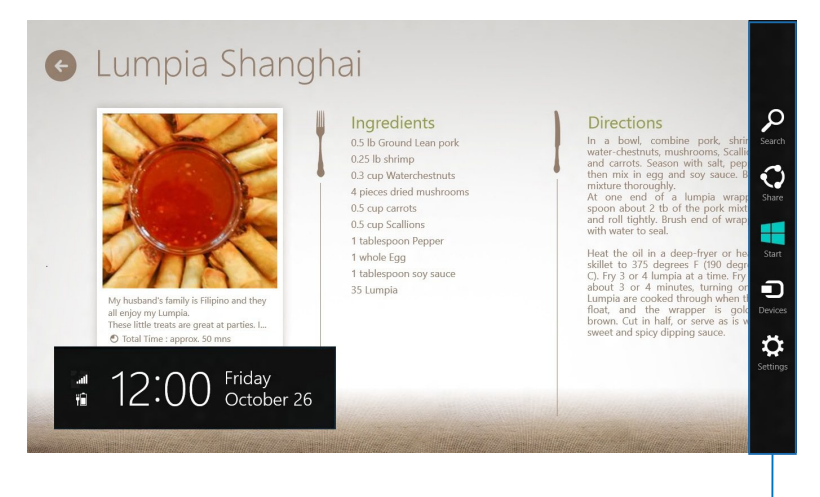

Charms-Leiste

#### **Die Charms-Bar starten**

**HINWEIS:** Wenn die Charms-Bar nicht aufgerufen ist, werden in der Charms-Bar nur weiße Symbole dargestellt. Die obere Darstellung zeigt das Aussehen der Charms-Bar sobald sie aktiviert wurde.

Verwenden Sie zum Starten der Charms-Leiste das Touchscreen-Display, das Touchpad bzw. die Tastatur Ihres ASUS Transformer Book.

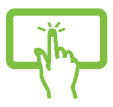

Zum Starten der **Charms bar (Charms-Leiste)** streichen sich vom rechten Bildschirmrand nach innen.

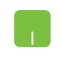

Bewegen Sie den Mauszeiger in die obere rechte oder linke Ecke des Bildschirms.

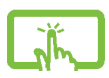

Drücken Sie die Taste

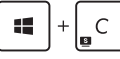

#### **Die Charms-Bar**

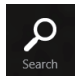

#### **Search (Suchen)**

Hier können Sie nach Dateien, Anwendungen oder Programmen in Ihrem ASUS Transformer Book suchen.

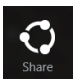

#### **Share (Freigabe)**

Hier können Sie Anwendungen über soziale Netzwerke oder E-Mails freigeben.

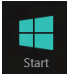

#### **Start**

Hier können Sie den Starbildschirm aufrufen. Vom Startbildschirm aus können Sie zum vorher angezeigten Bildschirm wechseln.

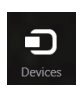

#### **Devices (Geräte)**

Hier können Sie auf am ASUS Transformer Book angeschlossene Geräte (z. B. externe Anzeigegeräte, Drucker) zugreifen und Dateien freigeben.

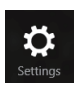

#### **Settings (Einstellungen)**

Hier können Sie auf die ASUS Transformer Book-Einstellungen zugreifen.

# **Einrasten-Funktion**

Die Einrasten-Funktion zeigt zwei Apps nebeneinander an; zum parallelen Bearbeiten oder zum Umschalten zwischen Apps.

**WICHTIG!** Stellen Sie vor Einsatz der Snap-Funktion sicher, dass die Bildschirmauflösung Ihres ASUS Transformer Books auf 1366 x 768 Pixel oder höher eingestellt ist.

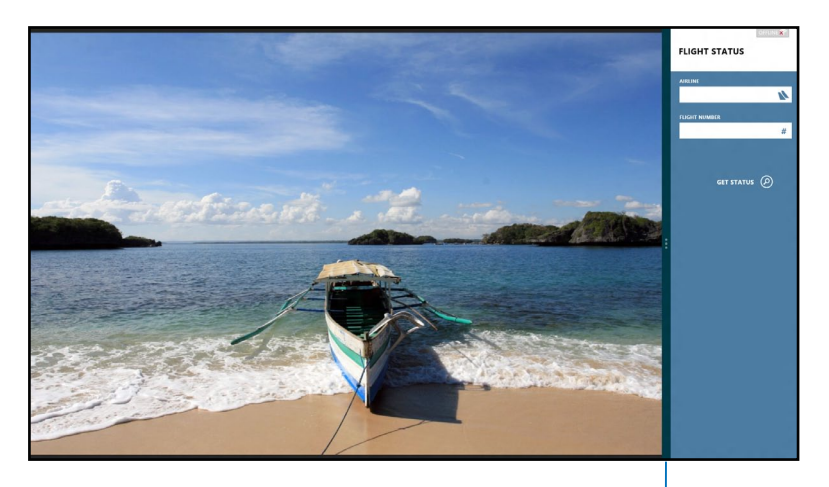

Snap-Leiste

#### **Einrasten verwenden**

Verwenden Sie zum Aktivieren und Nutzen der Einrasten-Funktion das Touchscreen-Display, das Touchpad bzw. die Tastatur Ihres ASUS Transformer Book.

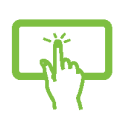

- 1. Starten Sie die App, die Sie einrasten lassen möchten
- 2. Halten Sie die Oberkante der App angetippt, ziehen Sie die App anschließend zum linken oder rechten Bildschirmrand, bis die Einrasten-Leiste erscheint.
- 3. Starten Sie eine weitere App.

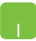

- 1. Starten Sie die App, die Sie einrasten lassen möchten.
- 2. Bewegen Sie den Mauszeiger an den oberen Bildschirmrand.
- 3. Wenn sich der Mauszeiger in ein Handsymbol ändert, ziehen Sie die App an den linken oder rechten Bildschirmrand.
- 4. Starten Sie eine weitere App.
- 
- 1. Starten Sie die App, die Sie einrasten lassen möchten.
- 2. Drücken Sie  $\|\cdot\|$
- 3. Starten Sie eine weitere App.
- 4. Drücken Sie  $\|\cdot\|$   $\|\cdot\|$  zum Umschalten zwischen den Apps.

# **Andere Tastaturkürzel**

Über Ihre Tastatur können Sie zudem folgende Tastenkombinationen zum Starten von Anwendungen und zur Windows® 8-Navigation nutzen.

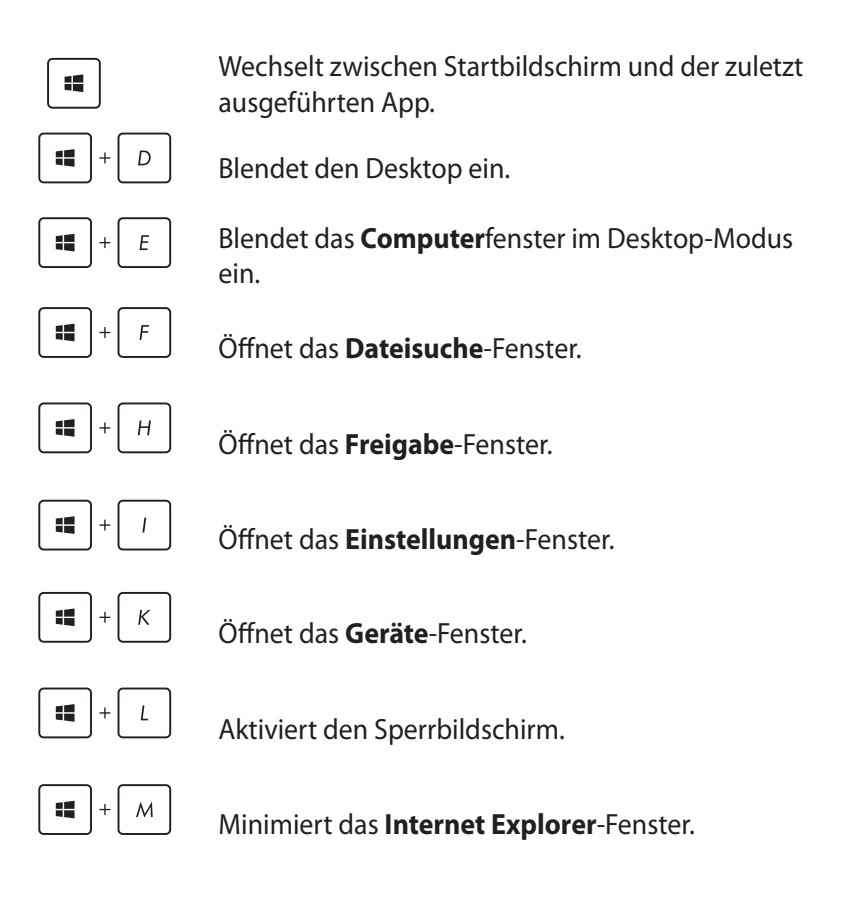

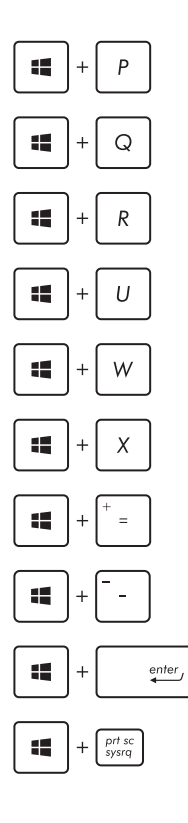

Öffnet **das Zweiter Bildschirm**-Fenster.

Öffnet das **App-Suche**-Fenster.

Öffnet das **Ausführen**-Fenster.

Öffnet **das Center für erleichterte Bedienung**.

Öffnet das **Einstellungssuche**-Fenster.

Öffnet ein Menüfeld mit Windows-Werkzeugen.

Blendet das Lupensymbol ein und vergrößert Ihren Bildschirm.

Verkleinert Ihren Bildschirm.

Öffnet die **Erzähler-Einstellungen**.

Aktiviert die **Druckbildschirmfunktion**.

# **Mit kabellosen Netzwerken verbinden**

# **Wi-Fi-Verbindung**

Verwenden Sie die Wi-Fi-Verbindung Ihres ASUS Transformer Books, um E-Mails zu schreiben, im Internet zu surfen und Anwendungen in sozialen Netzwerken freizugeben.

**WICHTIG!** Stellen Sie zur Aktivierung der WLAN-Funktion Ihres ASUS Transformer Books sicher, dass der **Airplane mode (Flugzeugmodus)** ausgeschaltet ist. Weitere Einzelheiten finden Sie im Abschnitt Flugzeugmodus in diese Anleitung.

#### **Wi-Fi aktivieren**

Aktivieren Sie die WLAN-Funktion an Ihrem ASUS Transformer Book, indem Sie die folgenden Schritte an Ihrem Touchscreen-Display oder Touchpad durchführen.

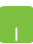

1. Starten Sie die **Charms-Bar**.

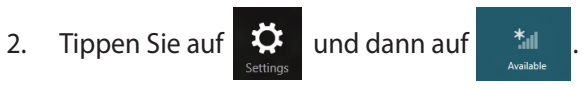

3. Wählen Sie aus der Liste der verfügbaren Wi-Fi-Verbindungen einen Zugriffspunkt aus.

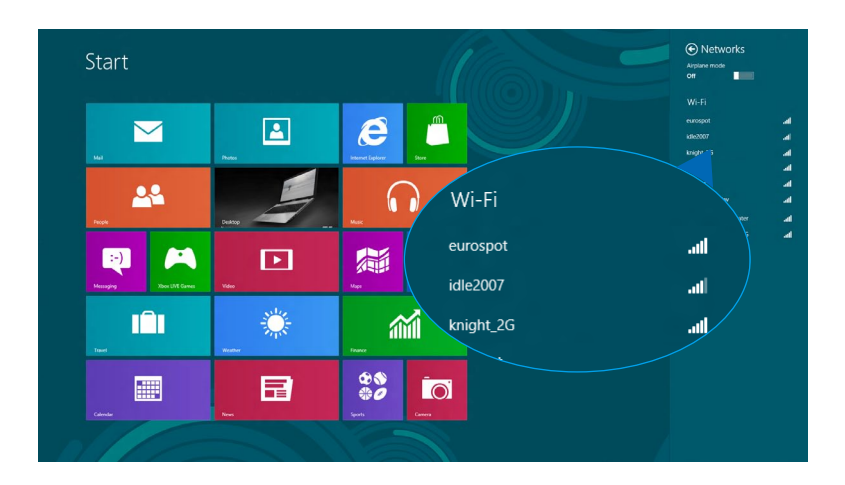

4. Tippen Sie zum Herstellen der Netzwerkverbindung auf **Connect (Verbinden).** 

**HINWEIS:** Sie werden eventuell aufgefordert einen Sicherheitsschlüssel einzugeben, um diese Wi-Fi-Verbindung zu aktivieren.

5. Falls Sie die Freigabe zwischen ASUS Transformer Book und anderen drahtlosfähigen Systemen aktivieren möchten, tippen Sie auf **Yes (Ja)**, **aktivieren Sie die Freigabe und verbinden Sie die Geräte.** Tippen Sie auf **No, don't turn on sharing or connect to devices (Nein, Freigabe nicht einschalten bzw. nicht mit Geräten verbinden)**, falls Sie die Freigabefunktion nicht aktivieren möchten.

# **Bluetooth**

Verwenden Sie Bluetooth zur Vereinfachung von kabellosen Datentransfers mit anderen Bluetooth-fähigen Geräten.

**WICHTIG!** Stellen Sie zur Aktivierung der Bluetooth-Funktion Ihres ASUS Transformer Books sicher, dass der **Airplane mode (Flugzeugmodus)** ausgeschaltet ist. Weitere Einzelheiten finden Sie im Abschnitt Flugzeugmodus in diese Anleitung.

#### **Mit anderen Bluetooth-fähigen Geräten koppeln**

Zur Aktivierung von Datentransfers müssen Sie Ihr ASUS Transformer Book mit anderen Bluetooth-fähigen Geräten koppeln.Verwenden Sie Touchscreen-Display bzw. Touchpad dazu wie folgt:

- 1. Starten Sie die **Charms-Bar**.
- 2. Tippen Sie auf **De** und anschließend auf **Change PC**

**Settings (PC-Einstellungen ändern)**.

3. Wählen Sie unter **PC Settings (PC-Einstellungen)** die Option **Devices (Geräte)**; tippen Sie dann zur Suche nach Bluetoothfähigen Geräten auf **Add a Device (Ein Gerät hinzufügen)**.

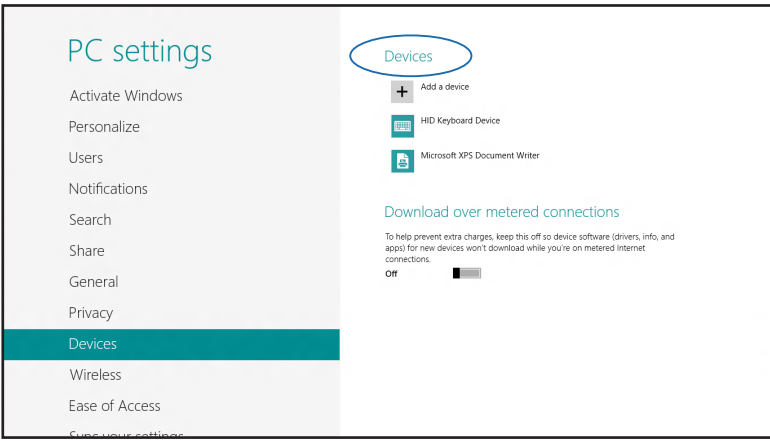

4. Wählen Sie ein Gerät aus der Liste. Vergleichen Sie den Passcode an Ihrem ASUS Transformer Book mit dem an Ihr ausgewähltes Gerät gesendeten Passcode. Wenn Sie identisch sind, tippen Sie zum Koppeln Ihres ASUS Transformer Books mit dem Gerät auf **Yes (Ja)**.

**HINWEIS:** Bei einigen Bluetooth-fähigen Geräten werden Sie möglicherweise aufgefordert, den Passcode Ihres ASUS Transformer Books einzugeben.

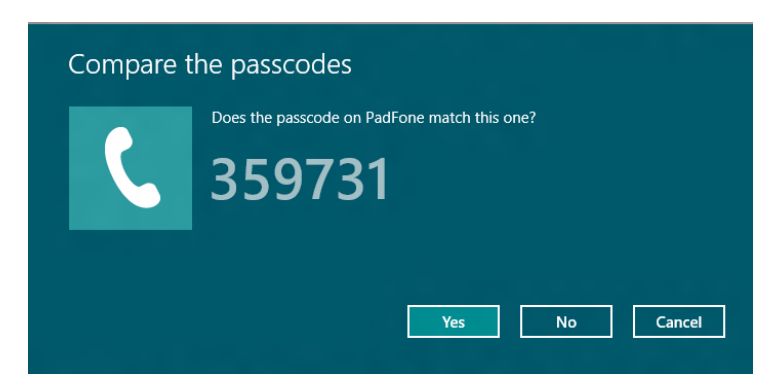

# **Flugzeugmodus**

Der **Airplane mode (Flugzeugmodus)** deaktiviert die WLAN-Kommunikation, wodurch Sie Ihr ASUS Transformer Book während eines Flugs sicher verwenden können.

#### **Flugzeugmodus einschalten**

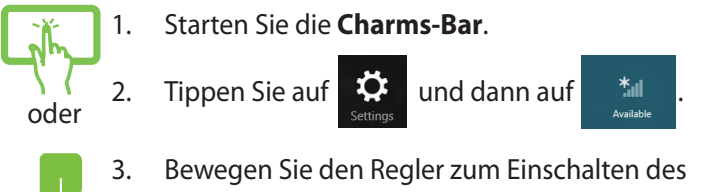

Flugzeugmodus nach rechts.

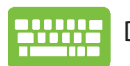

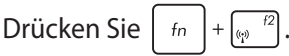

### **Flugzeugmodus ausschalten**

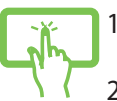

1. Starten Sie die **Charms-Bar**.

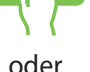

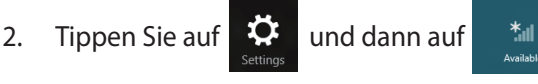

3. Bewegen Sie den Regler zum Ausschalten des Flugzeugmodus nach links.

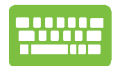

Drücken Sie  $\left| \begin{array}{c} f_n \\ f_n \end{array} \right| + \left| \begin{array}{c} f_n \\ f_n \end{array} \right|$ .

**HINWEIS:** Lassen Sie sich von der jeweiligen Fluggesellschaft über Nutzungsmöglichkeiten während des Fluges und damit verbundene Einschränkungen informieren.

# **Mit kabelgebundenen Netzwerken verbinden**

Über den LAN-Port des ASUS Transformer Books können Sie sich auch mit kabelgebundenen Netzwerken, wie lokalen Netzwerken (LAN) oder Breitbandinternetverbindungen, verbinden.

**HINWEIS:** Einzelheiten erfahren Sie bei Ihrem Internetanbieter; wenden Sie sich alternativ zur Einrichtung Ihrer Internetverbindung an Ihren Netzwerkadministrator.

Befolgen Sie zum Konfigurieren Ihrer Einstellungen die nachstehenden Verfahren.

**WICHTIG!** Stellen Sie sicher, dass ein Netzwerkkabel zwischen dem LAN-Port Ihres ASUS Transformer Books und einem lokalen Netzwerk angeschlossen ist, bevor Sie folgende Aktionen durchführen.

# **Eine dynamische IP/PPPoE-Netzwerkverbindung konfigurieren**

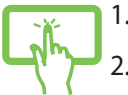

oder

n.

- 1. Blenden Sie den **Desktop** ein.
- 2. Rechtsklicken Sie in der Windows<sup>®</sup>-Taskleiste auf das Netzwerksymbol , tippen Sie dann auf **Open Network and Sharing Center (Netzwerk- und Freigabecenter öffnen)**.
- 3. Tippen Sie im Fenster des Netzwerk- und Freigabecenters auf **Change adapter settings (Adaptereinstellungen ändern)**.
	- 4. Rechtsklicken Sie auf Ihr LAN, wählen Sie **Properties (Eigenschaften)**.

5. Tippen Sie auf **Internet Protocol Version 4(TCP/IPv4) (Internetprotokoll Version 4 (TCP/IPv4))** und dann auf **Properties (Eigenschaften)**.

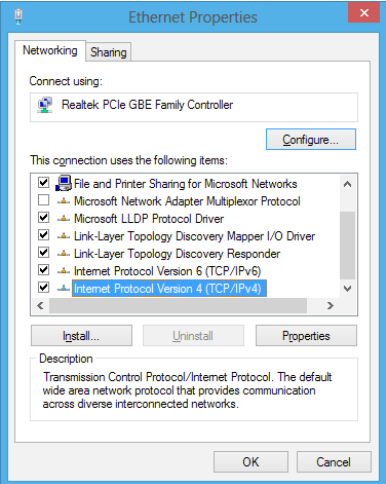

6. Tippen Sie auf **Obtain an IP address automatically (IP-Adresse automatisch beziehen)** und anschließend auf **OK**.

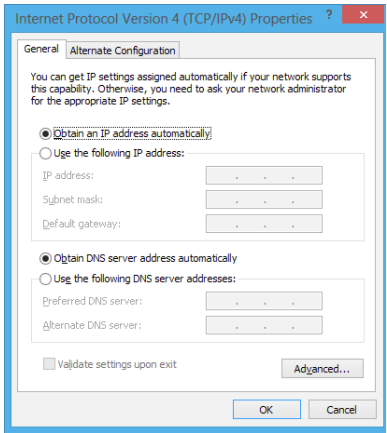

**HINWEIS:** Fahren Sie mit den nächsten Schritten fort, falls Sie eine PPPoE-Verbindung nutzen.

7. Kehren Sie zum **Network and Sharing Center (Netzwerk- und Freigabecenter)**-Fenster zurück, tippen Sie auf **Set up a new connection or network (Neue Verbindung oder neues Netzwerk einrichten)**.

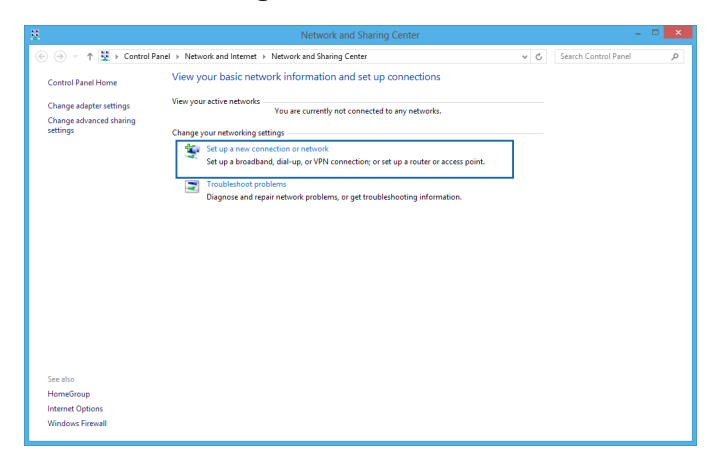

8. Wählen Sie **Connect to the Internet (Verbindung mit dem Internet herstellen)**, tippen Sie dann auf **Next (Weiter)**.

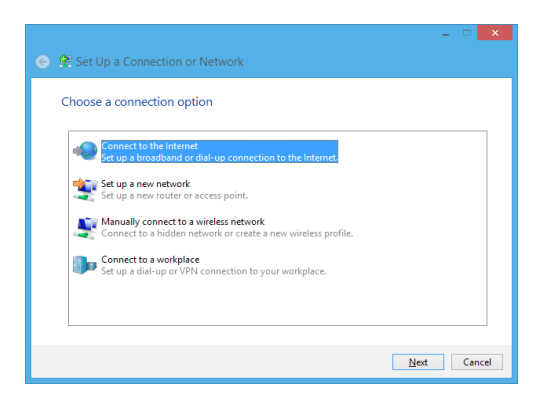

9. Tippen Sie auf **Broadband (PPPoE) (Breitband (PPPoE))**.

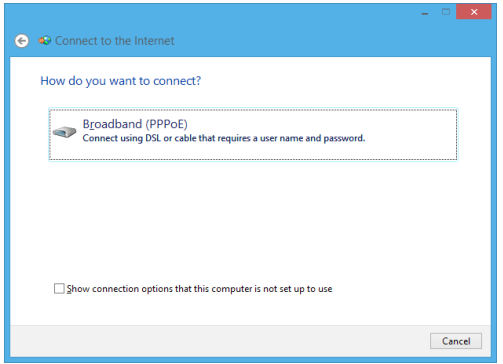

- 10. Geben Sie Benutzernamen, Kennwort und Verbindungsnamen ein, tippen Sie dann auf **Connect (Verbinden)**.
- 11. Tippen Sie zum Abschließen der Konfiguration auf **Close (Schließen)**.
- 12. Tippen Sie in der Taskleiste auf **in der Sieben Sie dann** auf die gerade erstellte Verbindung.
- 13. Geben Sie Benutzernamen und Kennwort ein, tippen Sie dann zum Herstellen der Internetverbindung auf **Connect (Verbinden)**.

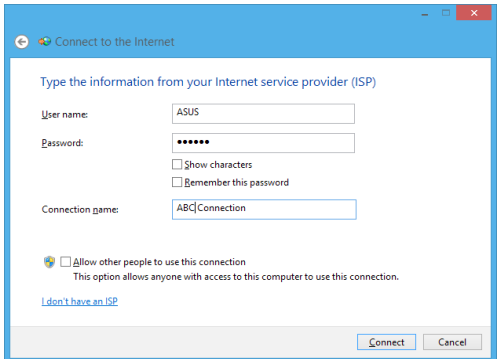

# **Eine statische IP-Netzwerkverbindung konfigurieren**

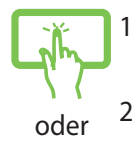

- 1. Wiederholen Sie die Schritte 1 bis 5 unter *Eine dynamische IP/PPPoE-Netzwerkverbindung konfigurieren.*
- 2 Tippen Sie auf **Use the following IP address (Folgende IP-Adresse verwenden)**.
- 3. Geben Sie IP-Adresse, Subnetzmaske und Standard-Gateway von Ihrem Serviceanbieter an.
	- 4. Erforderlichenfalls können Sie auch die bevorzugte und alternative DNS-Serveradresse eingeben; tippen Sie dann auf **OK.**

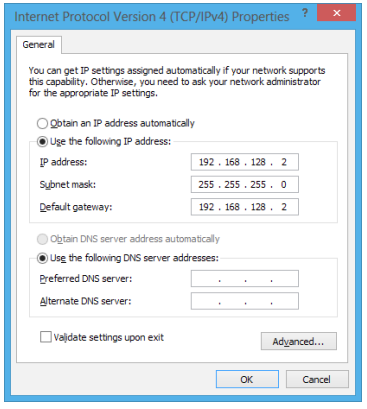

# **ASUS Transformer Book ausschalten**

Sie können Ihr ASUS Transformer Book über eines der folgenden Verfahren ausschalten:

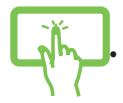

• Tippen Sie in der **Charms-Bar** auf ; tippen Sie

dann zum normalen Herunterfahren auf **Shut down (Herunterfahren)**.

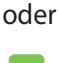

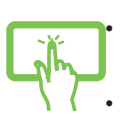

- Tippen Sie am Anmeldungsbildschirm auf  $\begin{vmatrix} 0 & 1 \end{vmatrix}$ **Shut down (Herunterfahren)**.
- Sie können Ihr ASUS Transformer Book auch über den
- Desktop-Modus herunterfahren. Blenden Sie dazu den Desktop ein, drücken Sie dann zur Anzeige des Herunterfahren-Fensters Alt + F4. Wählen Sie **Shut Down (Herunterfahren)** aus der Auswahlliste und anschließend **OK**.
- Falls Ihr ASUS Transformer Book nicht reagiert, halten Sie die Ein-/Austaste mindestens vier (4) Sekunden gedrückt, bis sich Ihr ASUS Transformer Book ausschaltet.

# **Ihr ASUS Transformer Book in den Ruhezustand versetzen**

Versetzen Sie Ihr ASUS Transformer Book in den Ruhezustand, indem Sie einmal die Ein-/Austaste drücken.

• Sie können Ihr ASUS Transformer Book auch über den Desktop-Modus in den Ruhezustand versetzen. Blenden Sie dazu den Desktop ein, drücken Sie dann zur Anzeige des Herunterfahren-Fensters Alt + F4. Wählen Sie **Sleep (Ruhezustand)** aus der Auswahlliste und anschließend **OK**.

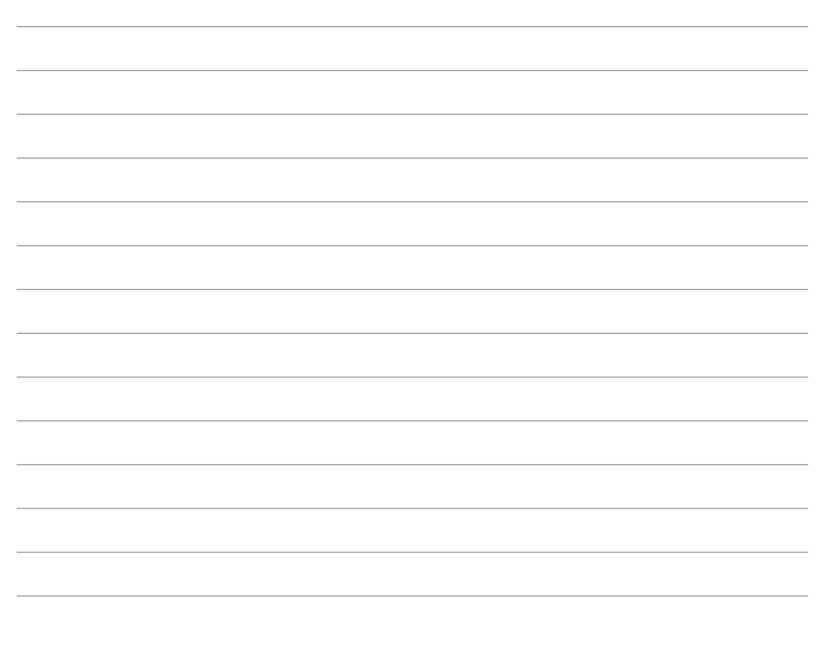

L.

J.

# *Kapitel 4: ASUS-Apps*

# **ASUS-Sonder-Apps**

## **LifeFrame**

Verbessern Sie Ihre Webcam-Funktionen mit der Life-Frame-App. Erstellen Sie Bildschirmfotos, bearbeiten Sie Fotos, nehmen Sie Videos und Audio auf, benutzen Sie Ihre Webcam als Überwachungskamera und spielen Sie mit dieser App Spiele.

#### **So starten Sie LifeFrame**

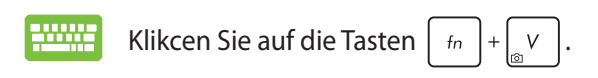

Die Archiv-Werkzeugleiste zeigt die gespeicherten Dateien einer Funktion in der Miniaturbildansicht.

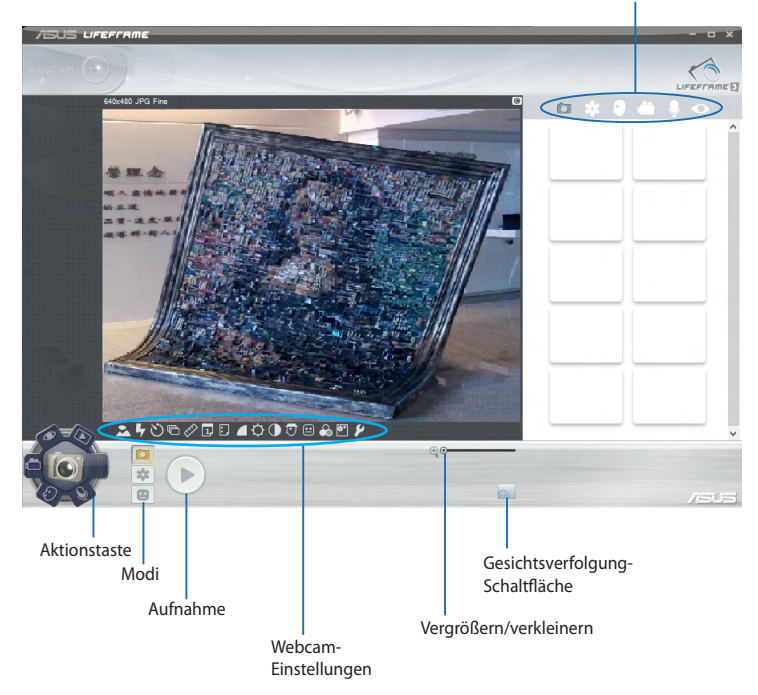

#### **Life-Frame-Funktionen**

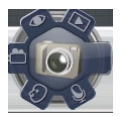

#### **Camera (Kamera)**

Hier können Sie mit Ihrer Webcam Fotos aufnehmen.

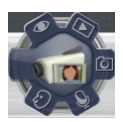

#### **Camcorder**

Hier können Sie mit Ihrer Webcam Videos aufzeichnen.

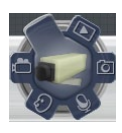

#### **Monitor (Überwachung)**

Hier können Sie Ihre Webcam als Überwachungskamera verwenden, damit diese automatisch Bewegungen erkennt und davon ein Foto aufnimmt.

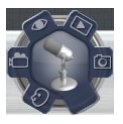

#### **Voice Recorder (Sprachaufzeichnung)**

Hier können Sie Audiodateien aufzeichnen.

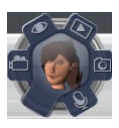

#### **Game (Spiel)**

Hier können Sie mit Ihrer Webcam Spiele spielen.

# **Power4Gear Hybrid**

Optimieren Sie die Leistung Ihres ASUS Transformer Books mit den Energiesparmodi in Power4Gear.

**HINWEIS:** Das Trennen des ASUS Transformer Books vom Netzteil schaltet automatisch zum Power4Gear-Hybrid-Akkusparmodus um.

# **So starten Sie Power4Gear Hybrid**

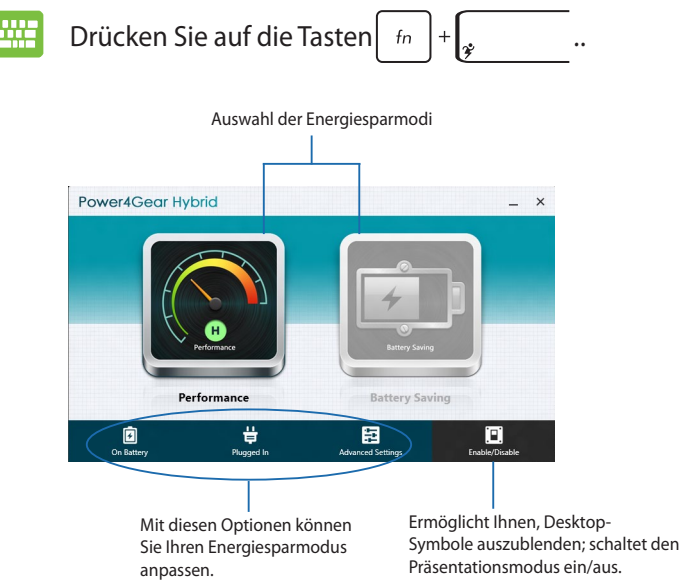

#### **Leistungsmodus**

Diesen Modus können Sie verwenden, wenn Sie Aktionen ausführen, die eine hohe Leistung beanspruchen, z. B. Spiele oder Geschäftspräsentationen.

#### **Akkusparmodus**

Dieser Modus verlängert die Akkulaufzeit Ihres ASUS Transformer Books, während das netzteil angeschlossen ist oder das ASUS Transformer Book auf Akkustromversorgung läuft.

# **Instant On**

Sparen Sie mit Instant On Akkustrom, während sich Ihr ASUS Transformer Book im Tiefschlafmodus (Deep S3) befindet.

**HINWEIS:** Deep S3 ist eine Technologie zum Sparen von Akkustrom, während sich Ihr ASUS Transformer Book im Schlafmodus befindet.

**WICHTIG!** Die Standby-Zeit hängt von der verbleibenden Akkukapazität, dem Computermodell, der Konfiguration und den Betriebsbedingungen ab.

#### **Leistungsmodus**

Dieser Modus ist standardmäßig aktiviert. Damit können Sie Ihr System in zwei Sekunden auf den letzten Arbeitsstatus zurück bringen und das sogar aus dem Tiefschlafmodus heraus.

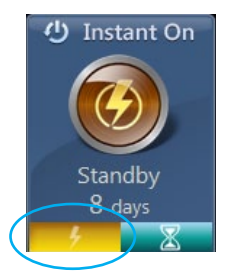

#### **Akkusparmodus**

Dieser Modus ermöglicht eine längere Standby-Zeit und damit eine Akkulaufzeit von 30 Tagen oder mehr. Wenn aktiviert kehrt das ASUS Transformer Book in nur 7 Sekunden zu seinen letzten Arbeitsstatus zurück, auch vier Stunden nachdem der Tiefschlafmodus eingeleitet wurde.

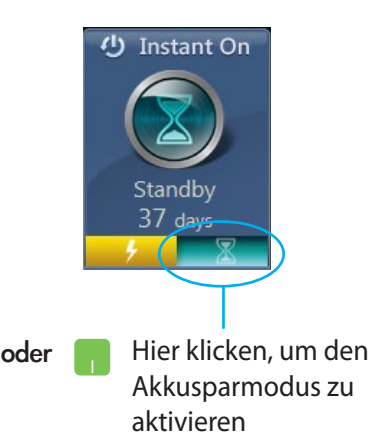

# **App-Programmstarter des ASUS Transformer Book**

Ihr ASUS Transformer Book verfügt über eine Startseite, die durch einmaliges Tippen Zugriff auf einige ASUS-Apps bietet, die Sie unter Windows® 8 starten können.

#### **So greifen Sie auf den App-Programmstarter des ASUS Transformer Book zu:**

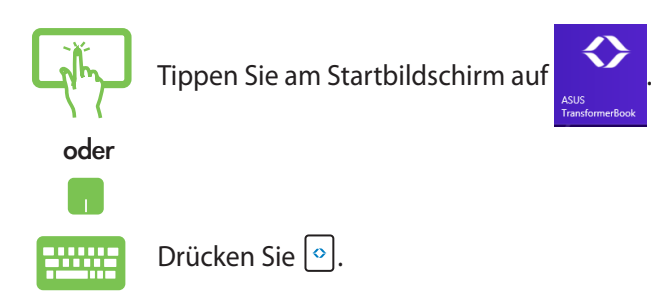
#### **App-Programmstarter des ASUS Transformer Book**

#### **HINWEIS:**

- Der App-Programmstarter des ASUS Transformer Book kann ohne Vorankündigung geändert oder aktualisiert werden.
- Die folgenden Bildschirmaufnahmen dienen nur der Veranschaulichung. Die tatsächlich an Ihrem ASUS Transformer Book angezeigten Informationen können variieren.
- Die Apps Camera Rotation (Kameradrehung) und Touch Pad sind nur bei ausgewählten Modellen verfügbar.

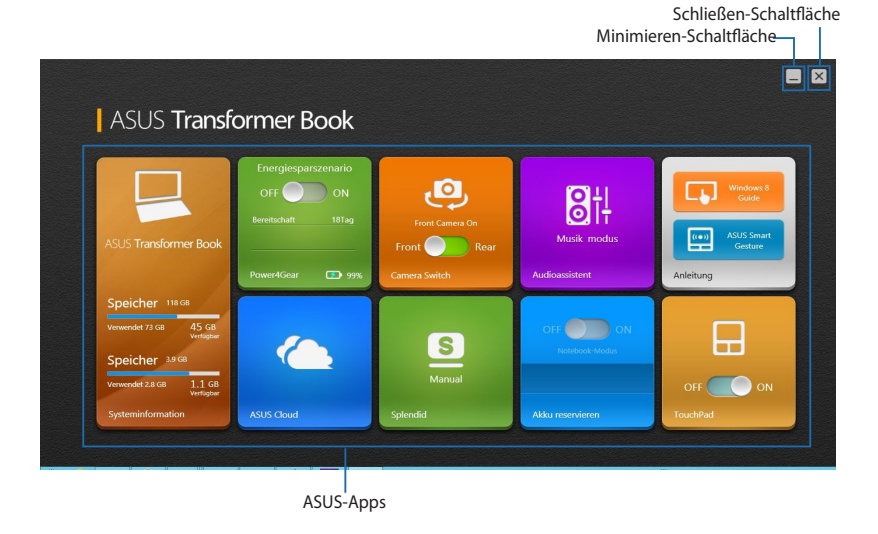

#### **System Information (Systeminformationen)**

Diese App bietet eine Übersicht über die Systeminformationen von SSD-Speicherplatz (Solid State Drive) und Gerätespeicher Ihres ASUS Transformer Book.

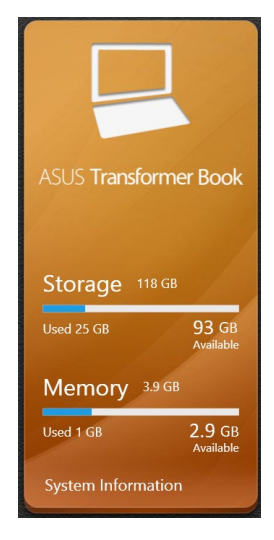

#### **Tutorial (Praktische Anleitung)**

Starten Sie durch Antippen der Symbole in der App Tutorial (Praktische Anleitung) die Windows® 8-Anleitung bzw. ASUS Smart Gesture AP.

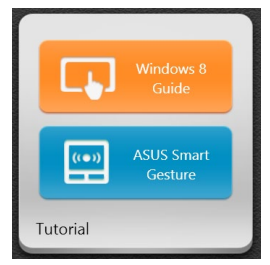

#### **Power4Gear**

Die Power4Gear-App im App-Programmstarter des ASUS Transformer Book ermöglicht Ihnen das schnelle Umschalten zwischen diesen beiden Energiesparoptionen: Leistung und Energiesparen.

**HINWEIS:** Weitere Einzelheiten zu Power4Gear finden Sie im Abschnitt *Power4Gear Hybrid* in dieser Anleitung.

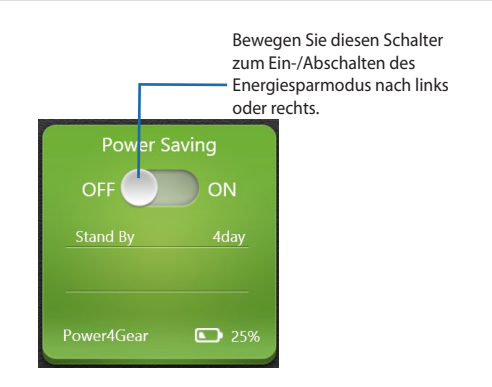

#### **Splendid**

Mit dieser App führen Sie das ASUS Splendid Video Enhancement Technology-Fenster aus und wechseln zwischen diesen Anzeigemodi: Normal, Theater, Vivid (Lebendig), Manual (Manuell).

So nutzen Sie Splendid:

1. Tippen Sie im App-Programmstarter des ASUS Transformer Book auf **Splendid**.

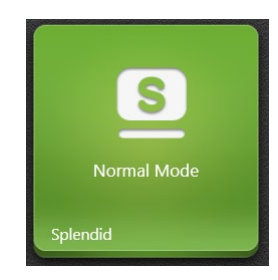

2. Tippen Sie im ASUS Splendid Technology-Fenster auf den Modus, den Sie aktivieren möchten.

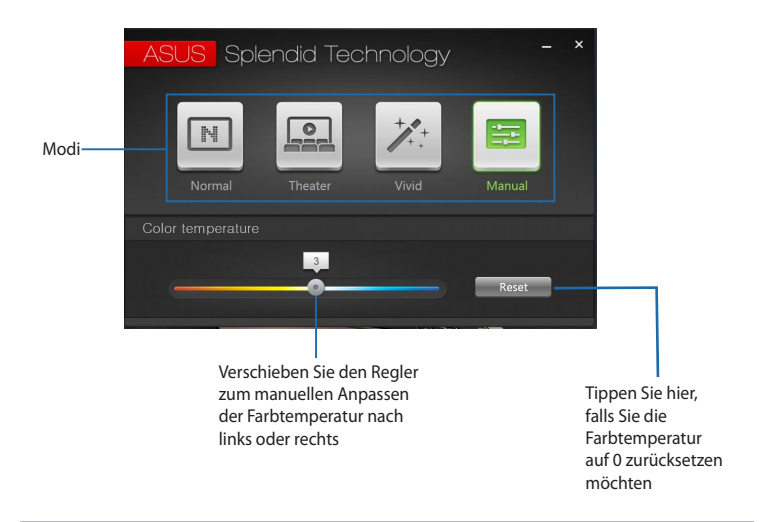

**HINWEIS:** Die **Color temperature (Farbtemperatur)**-Leiste erscheint nur, wenn Sie den **Manual (Manuell)**-Modus wählen.

#### **Audio Wizard**

Audio Wizard ermöglicht Ihnen die Anpassung der Tonmodi Ihres Notebook-PCs zur klareren Audioausgabe entsprechend dem vorliegenden Nutzungsszenario.

So nutzen Sie Audio Wizard:

1. Tippen Sie im App-Programmstarter des ASUS Transformer Book auf **AudioWizard (Audioassistent)**.

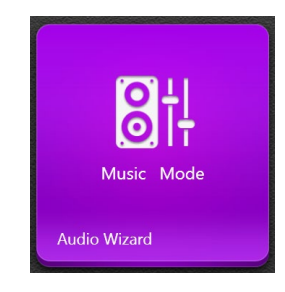

2. Tippen Sie im Audio Wizard-Fenster auf den Tonmodus, den Sie aktivieren möchten.

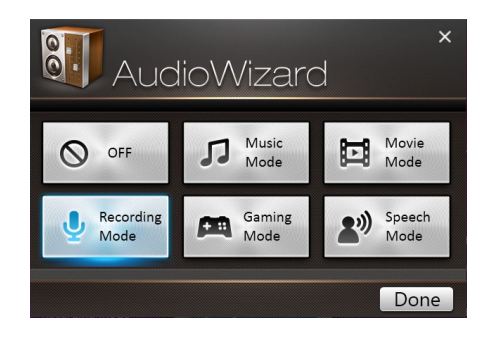

**HINWEIS:** Tippen Sie auf **OFF (Aus)**, wenn Sie alle zuvor gespeicherte Tonmodi deaktivieren möchten.

3. Tippen Sie zum Speichern des ausgewählten Tonmodus und Verlassen des Audio Wizard-Fensters auf Fertig.

#### **ASUS Cloud**

Durch Antippen dieser App führen Sie die ASUS Cloud Services-Startseite aus und erhalten schnellen Zugriff auf folgende Cloudbasierte Apps: ASUS WebStorage und Live Update.

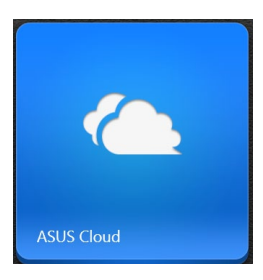

#### **ASUS Cloud Services-Startseite**

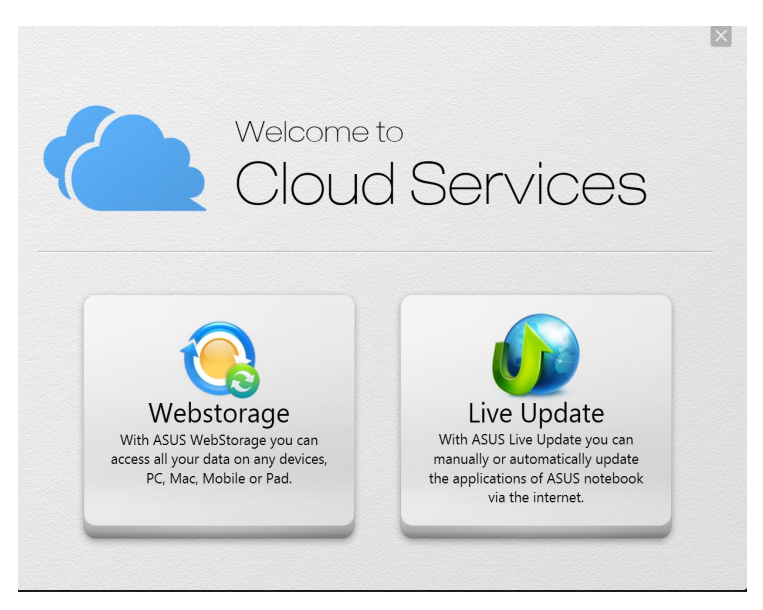

#### **Battery Up (Akku reservieren)**

Mit dieser App können Sie die komplette Akkuleistung des mobilen Docks für die Stromversorgung des abnehmbaren Touchscreen-Displays reservieren.

**WICHTIG!** Diese App ist nur aktiviert, wenn Ihr ASUS Transformer Book im Akkumodus arbeitet. Stellen Sie zur Aktivierung dieser App sicher, dass Ihr ASUS Transformer Book an keine Stromquelle angeschlossen ist.

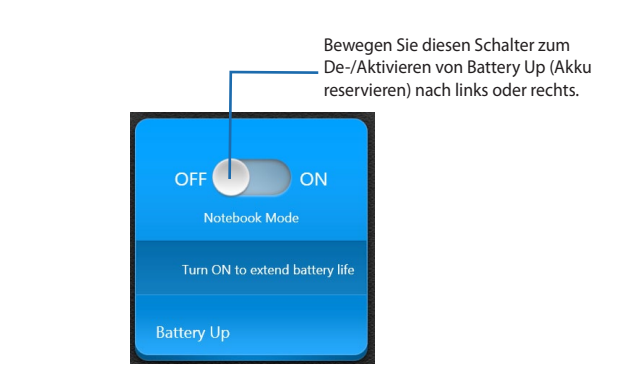

#### **Camera Rotation (Kameradrehung) (bei ausgewählten Modellen)**

Mit dieser App können Sie zwischen der Nutzung der vorderen und hinteren Kamera Ihres ASUS Transformer Book umschalten.

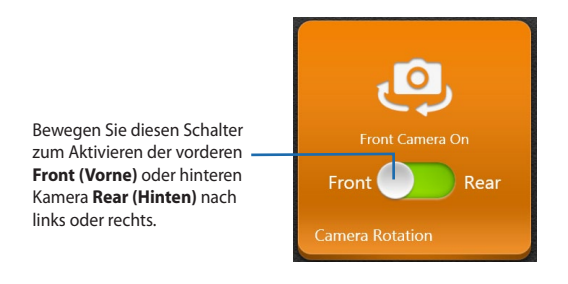

#### **Touch Pad (bei ausgewählten Modellen)**

Mit dieser App können Sie das Touchpad Ihres ASUS Transformer Book zur komfortableren Nutzung der Tastatur de-/ aktivieren.

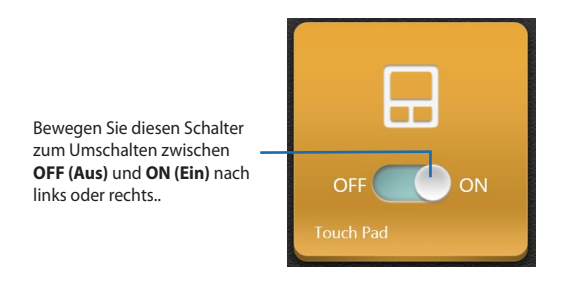

# *Kapitel 5: Power-on Self Test (POST)*

## **Power-on Self-test (POST)**

Der Power-on Self-test (POST) ist eine Reihe Software-gesteuerter Diagnosetests, die beim Einschalten oder Neustarten Ihres ASUS Transformer Books durchgeführt werden. Die Software, die den POST steuert, ist als permanenter Bestandteil der Architektur Ihres ASUS Transformer Books installiert.

## **POST zum Zugriff auf BIOS und Problemlösung verwenden**

Während des POST können Sie auf die BIOS-Einstellungen zugreifen und Problemlösungsoptionen mit Hilfe der Funktionstasten Ihres ASUS Transformer Books durchführen. Weitere Einzelheiten finden Sie in den nachfolgenden Informationen.

## **BIOS**

BIOS (Basic Input and Output System) speichert Systemhardwareeinstellungen, die zum Systemstart im ASUS Transformer Book benötigt werden.

Die Standard-BIOS-Einstellungen eignen sich unter den meisten Bedingungen für Ihr ASUS Transformer Book. Ändern Sie die Standard-BIOS-Einstellungen nur unter folgenden Umständen:

- Eine Fehlermeldung erscheint während des Systemstarts am Bildschirm und fordert Sie zur Ausführung des BIOS-Setup auf.
- Sie haben eine neue Systemkomponente installiert, die weitere BIOS-Einstellungen oder Aktualisierungen erfordert.

**WARNUNG:** Ungeeignete BIOS-Einstellungen können Instabilität und Startfehler verursachen. Wir empfehlen Ihnen dringen, die BIOS-Einstellungen nur unter Anleitung eines trainierten Servicemitarbeiters zu ändern.

## **BIOS aufrufen**

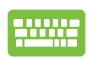

Starten Sie Ihr ASUS Transformer Book neu, drücken Sie

dann während des POST  $\left[\begin{smallmatrix}69 & ^{f2}\end{smallmatrix}\right]$ .

## **BIOS-Einstellungen**

**HINWEIS:** Die BIOS-Abbildungen sind nur als Referenz gedacht. Die tatsächlichen Anzeigen können sich nach Modell und Region von den Abbildungen abweichen.

#### **Boot**

Dieses Menü ermöglicht Ihnen die Einstellung Ihrer Boot-Prioritäten. Beachten Sie beim Einstellen Ihrer Boot-Priorität folgende Verfahren.

1. Wählen Sie im Boot-Menü **Boot Option #1**.

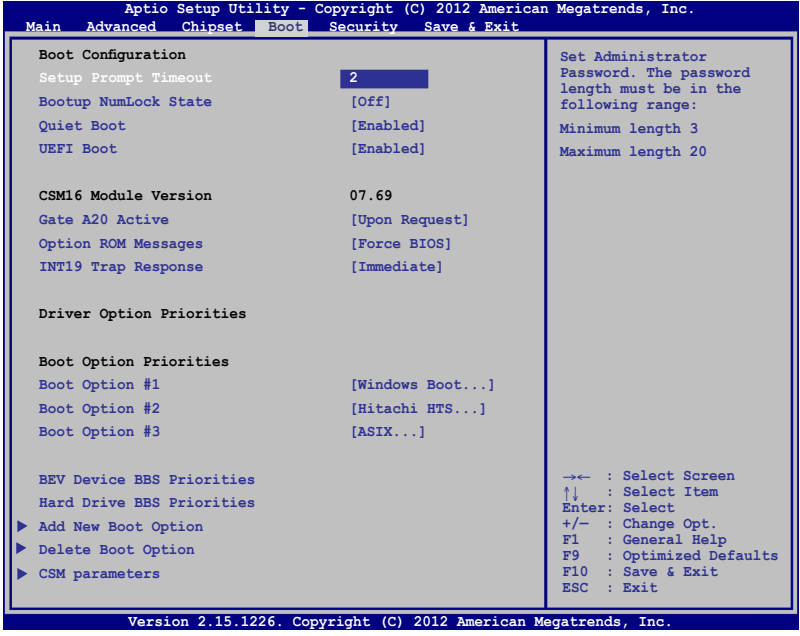

fest.

## 2. Drücken Sie und legen Sie ein Gerät als **Boot Option #1**

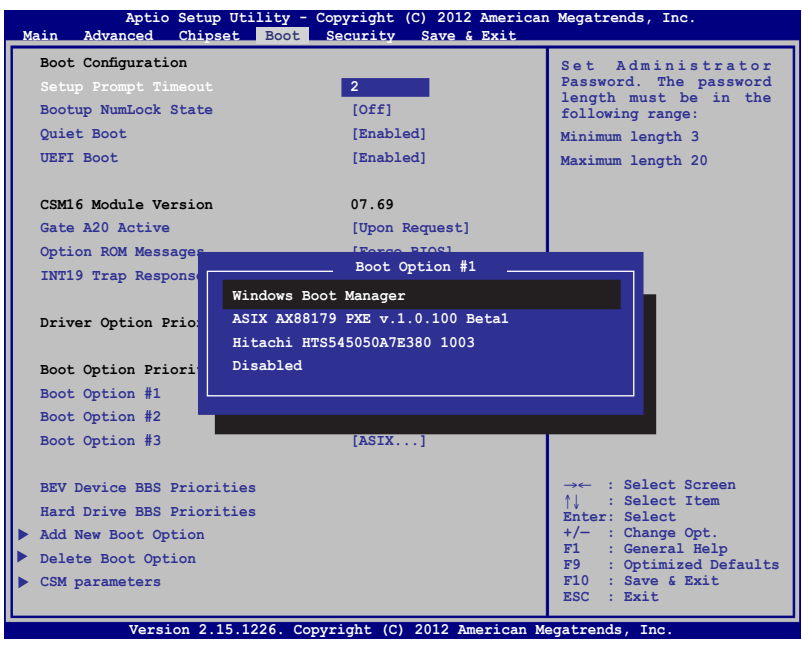

#### **Security (Sicherheit)**

Dieses Menü ermöglicht Ihnen die Einrichtung von Administratorund Benutzerkennwort Ihres ASUS Transformer Books. Es ermöglicht Ihnen außerdem die Zugriffssteuerung auf die Festplatte, Eingangs-/ Ausgangsschnittstelle (E/A) und USB-Schnittstelle Ihres ASUS Transformer Books.

#### **HINWEIS:**

- Falls Sie ein **User Password (Benutzerkennwort)** einrichten, werden Sie vor Aufrufen des Betriebssystems Ihres ASUS Transformer Books zur Kennworteingabe aufgefordert.
- Wenn Sie ein **Administrator Password (Administratorkennwort)** einrichten, werden Sie vor Aufrufen des BIOS zur Kennworteingabe aufgefordert.

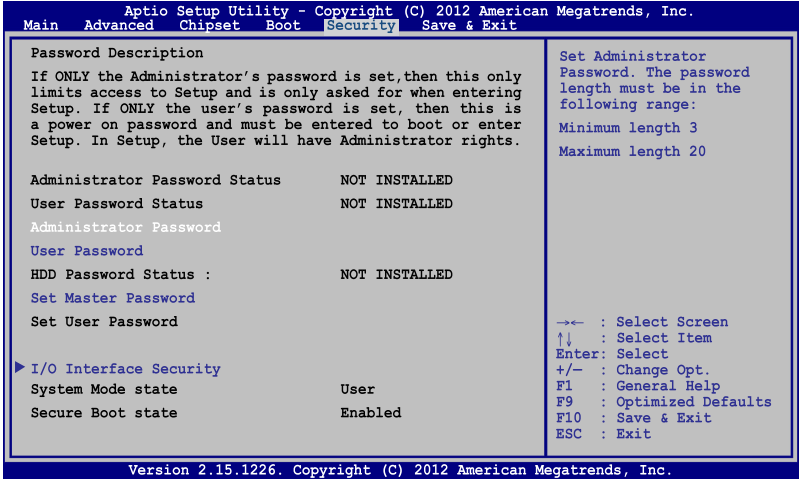

So stellen Sie das Kennwort ein:

- 1. Wählen Sie im Security-Menü **Setup Administrator Password** oder **User Password**.
- 2. Geben Sie ein Kennwort ein und drücken Sie auf

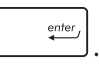

3. Geben Sie das Kennwort erneut ein und drücken Sie

So löschen Sie das Passwort:

- 1. Wählen Sie im Security-Menü **Setup Administrator Password** oder **User Password**.
- 2. Geben Sie das derzeitige Passwort ein und drücken Sie auf  $enter<sub>j</sub>$ .
- 3. Lassen Sie das Feld **Create New Password** frei und drücken Sie  $rac{enter}{}$ .
- 4. Wählen Sie im Bestätigungsfeld **Yes (Ja)**, drücken Sie dann enter .

#### **I/O Interface Security (E/A-Schnittstellensicherheit)**

Im Sicherheitsmenü können Sie auf Sicherheitseinstellungen der E/A-Schnittstelle zum Sperren oder Freigeben einiger Schnittstellenfunktionen Ihres ASUS Transformer Books zugreifen.

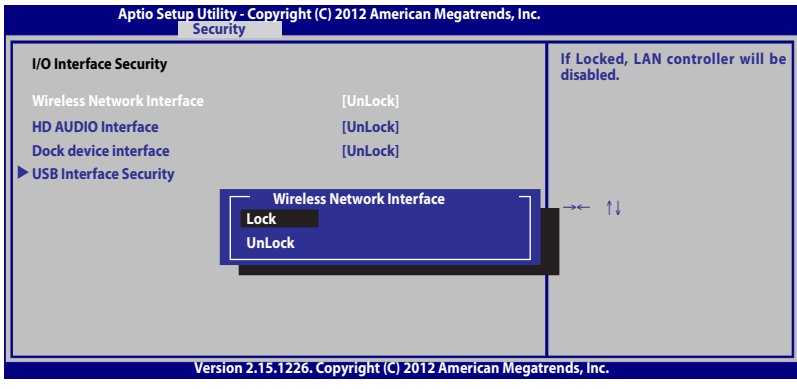

**HINWEIS:** Die Einstellung von **Dock device interface (Dock-Geräteschnittstelle)** auf **Lock (Sperren)** deaktiviert alle Ein-/ Ausgänge am mobilen Dock des ASUS Transformer Book.

So sperren Sie die E/A-Schnittstelle:

- 1. Wählen Sie im Fenster **Security** das Element **I/O Interface Security**.
- 2. Wählen Sie die zu sperrende Schnittstelle und klicken Sie auf **Lock**.
- 3. Wählen Sie **Lock (Sperren)**.

#### **USB Interface Security (USB-Schnittstelle)**

Über das I/O Interface Security (E/A-Schnittstellensicherheit)- Menü können Sie außerdem auf Sicherheitseinstellungen der USB-Schnittstelle zum Sperren oder Freigeben von Ports und Geräten zugreifen.

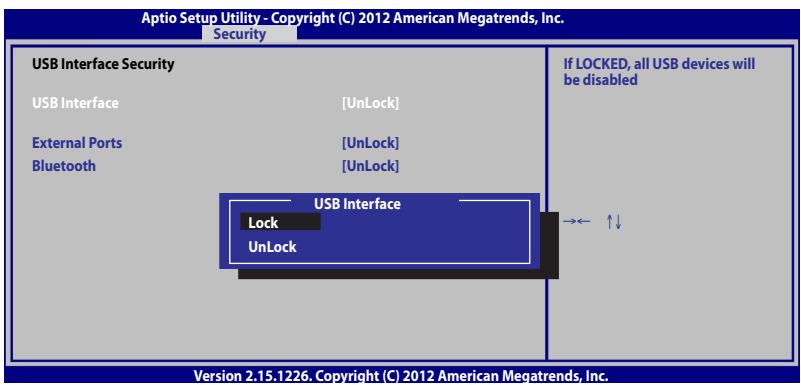

So sperren Sie die USB-Schnittstelle:

- 1. Wählen Sie im Fenster **Security** die Elemente **I/O Interface Security > USB Interface Security**.
- 2. Wählen Sie die zu sperrende Schnittstelle und klicken Sie auf **Lock**.

**HINWEIS:** Bei Einstellung von **USB Interface (USB-Schnittstelle)** auf **Lock (Sperren)** werden auch **External Ports (Externe Ports)** und andere Geräte unter **USB Interface Security (USB-Schnittstellensicherheit)** gesperrt und ausgeblendet.

#### **Set Master Password (Master-Kennwort festlegen)**

Im Sicherheitsmenü können Sie mit **Set Master Password (Master-Kennwort festlegen)** einen Kennwortzugriff auf Ihre Festplatte einrichten.

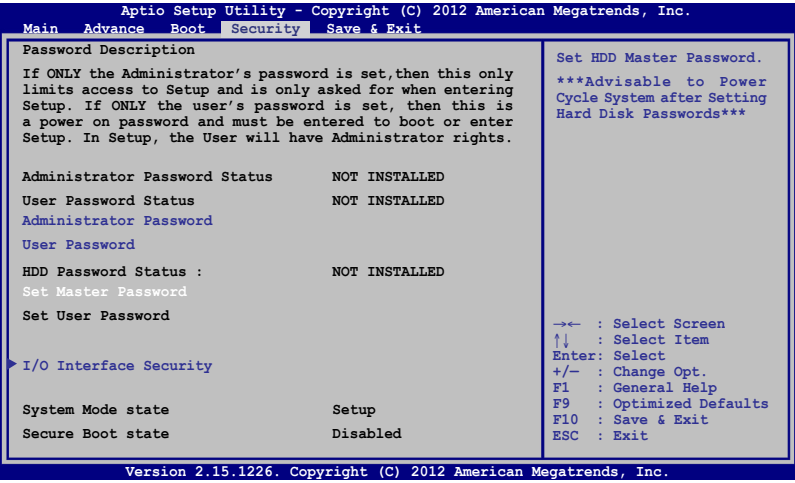

So erstellen Sie ein Festplattenkennwort:

- 1. Klicken Sie im Fenster **Security** auf das Element **Set Master Password**.
- 2. Geben Sie ein Kennwort ein und drücken Sie
- 3. Bestätigen Sie das Kennwort und drücken Sie
	-
- 4. Klicken Sie auf **Set User Password** und wiederholen Sie den Vorgang zur Erstellung eines Benutzerkennwortes (User Password).

#### **Save & Exit (Speichern & verlassen)**

Wählen Sie zum Beibehalten Ihrer Konfigurationseinstellungen vor Verlassen des BIOS **Save Changes and Exit (Änderungen speichern und verlassen).** 

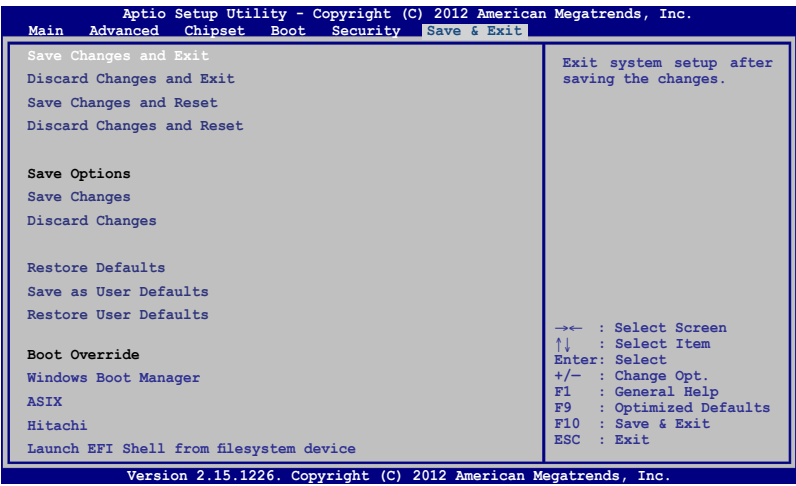

#### **Aktualisieren des BIOS**

- 1. Prüfen Sie die exakte Modellnummer des ASUS Transformer Books, laden Sie dann die aktuellste BIOS-Datei für Ihr Modell von der ASUS-Webseite herunter.
- 2. Speichern Sie eine Kopie der heruntergeladenen BIOS-Datei auf einem Flash-Laufwerk.
- 3. Verbinden Sie Ihr Flash-Laufwerk mit Ihrem ASUS Transformer Book.
- 4. Starten Sie Ihr ASUS Transformer Book neu, drücken Sie dann während des POST  $\sqrt{\frac{t^2}{T}}$ .
- 5. Benutzen Sie die Funktion **Start Easy Flash** im Bereich **Advanced**

des BIOS-Setupprogramms, drücken Sie dann

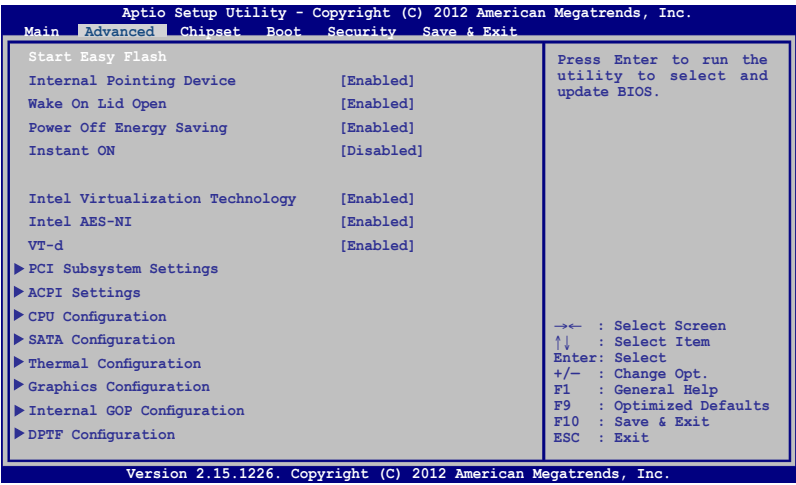

6. Suchen Sie die heruntergeladene BIOS-Datei im Flash-Laufwerk, drücken Sie dann  $\left[\begin{array}{c} \text{enter} \\ \end{array}\right].$ 

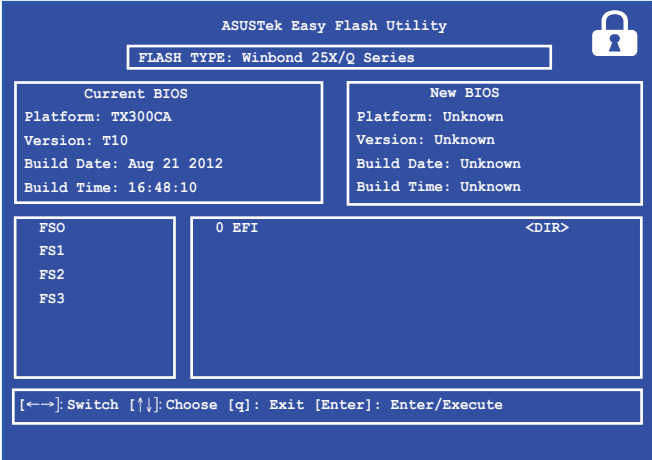

7. Sie müssen **Restore Defaults** auf der Seite **Exit** wählen, nachdem das BIOS aktualisiert wurde.

## **Troubleshoot (Problemlösung)**

Durch Betätigung der  $\boxed{a}^{n}$ -Taste während des POST können Sie

auf die Windows® 8-Problemlösungsoptionen zugreifen; diese beinhalten:

- **• Ihren PC aktualisieren**
- **• Ihren PC zurücksetzen**
- **• Erweiterte Optionen**

**WARNUNG!** Stellen Sie sicher, dass das Touchscreen-Display Ihres ASUS Transformer Book mit dem Dock verbunden ist und im Netzbetrieb läuft, während Sie Problemlösungsoptionen durchführen.

## **Refresh your PC (Ihren PC aktualisieren)**

Verwenden Sie Refresh your PC (Ihren PC aktualisieren), wenn Sie Ihr System ohne Verlust Ihrer aktuellen Dateien und Anwendungen aktualisieren möchten.

So greifen Sie während des POST darauf zu:

1. Starten Sie Ihr ASUS Transformer Book neu, drücken Sie dann während des POST  $\boxed{\mathbb{R}^{n}}$ . oder 2. Warten Sie, bis Windows® den Choose an option (Eine Option wählen)-Bildschirm geladen hat, tippen Sie dann auf **Troubleshoot (Problemlösung)**. 3. Tippen Sie auf **Refresh your PC (Ihren PC aktualisieren)**. 4. Lesen Sie am Refresh your PC (Ihren PC aktualisieren)- Bildschirm die Aufzählungspunkte, dadurch erfahren Sie mehr über den Einsatz dieser Option; tippen Sie dann auf **Next (Weiter)**. 5. Tippen Sie auf das Konto, das Sie aktualisieren möchten. 6. Geben Sie Ihr Kontenkennwort ein, tippen Sie dann auf **Continue (Fortfahren)**. 7. Tippen Sie auf **Refresh (Aktualisieren)**.

**WICHTIG!** Stellen Sie sicher, dass Ihr ASUS Transformer Book an die Stromversorgung angeschlossen ist, bevor Sie Ihr System aktualisieren.

## **Reset your PC (Ihren PC rücksetzen)**

**WICHTIG!** Sichern Sie vor Durchführung dieser Option all Ihre Daten.

Mit **Reset your PC (Ihren PC zurücksetzen)** können Sie Ihr ASUS Transformer Book auf die Standardeinstellungen zurücksetzen.

So greifen Sie während des POST darauf zu:

- 
- 1. Starten Sie Ihr ASUS Transformer Book neu, drücken Sie dann während des POST  $\boxed{\mathbb{Z}^{\frac{1}{\sqrt{2}}}}$

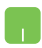

- 2. Warten Sie, bis Windows® den Choose an option (Eine Option wählen)-Bildschirm geladen hat, tippen Sie dann auf **Troubleshoot (Problemlösung)**.
	- 3. Tippen Sie auf **Reset your PC (Ihren PC zurücksetzen)**.
	- 4. Lesen Sie auf dem Reset your PC (Ihren PC zurücksetzen)-Bildschirm die folgenden Punkte, um mehr über die Verwendung dieser Option zu erfahren und tippen dann auf **Next (Weiter)**.
	- 5. Tippen Sie auf Ihre bevorzugte Reset-Option: **Just remove my files (Nur meine Dateien entfernen)** oder **Fully clean the drive (Festplatte vollständig leeren).**
	- 6. Tippen Sie auf **Reset (Zurücksetzen)**.

**WICHTIG!** Stellen Sie sicher, dass Ihr ASUS Transformer Book an die Stromversorgung angeschlossen ist, bevor Sie Ihr System zurücksetzen.

## **Advanced options (Erweiterte Optionen)**

Verwenden Sie zum Durchführen zusätzlicher Problemlösungsoptionen an Ihrem ASUS Transformer Book **Advanced options (Erweiterte Optionen)**.

So greifen Sie während des POST darauf zu:

1. Starten Sie Ihr ASUS Transformer Book neu, drücken ww

Sie dann während des POST  $\boxed{\mathbb{R}^{(n)}}$ .

- 
- 2. Warten Sie, bis Windows® den Choose an option (Eine Option wählen)-Bildschirm geladen hat, tippen Sie dann auf **Troubleshoot (Problemlösung)**.
- 3. Tippen Sie auf **Advanced options (Erweiterte Optionen)**.
- 4. Wählen Sie im Advanced options (Erweiterte Optionen)-Bildschirm die Problemlösungsoption, die Sie durchführen möchten.
- 5. Befolgen Sie zum Abschließen die nachstehenden Schritte.

#### **Using System Image Recovery (System-Image-Wiederherstellung verwenden)**

Unter **Advanced options (Erweiterte Optionen)** können Sie zur Rücksetzung Ihres Systems mit Hilfe einer spezifischen Image-Datei **System Image Recovery (System-Image-Wiederherstellung)** nutzen.

So greifen Sie während des POST darauf zu:

- 
- 1. Starten Sie Ihr ASUS Transformer Book neu, drücken

Sie dann während des POST  $\boxed{\mathbb{R}^{n}}$ .

- 2. Warten Sie, bis Windows® den Choose an option (Eine Option wählen)-Bildschirm geladen hat, tippen Sie dann auf **Troubleshoot (Problemlösung)**.
- 3. Tippen Sie auf **Advanced options (Erweiterte Optionen)**.
- 4. Wählen Sie im Advanced options (Erweiterte Optionen)-Bildschirm **System Image Recovery (System-Image-Wiederherstellung)**.
- 5. Wählen Sie ein Konto, dass Sie mittels System-Image-Datei wiederherstellen möchten.
- 6. Geben Sie Ihr Kontenkennwort ein, tippen Sie dann auf **Continue (Fortfahren)**.
- 7. Wählen Sie **Use the latest available system image (recommended) (Letztes verfügbares System-Image verwenden (empfohlen))**, tippen Sie dann auf **Next (Weiter).** Sie können auch **Select a system image (Ein System-Image wählen)**, falls sich Ihr System-Image auf einem externen Gerät oder einer DVD befindet.
- 8. Befolgen Sie zum Abschließen der System-Image-Wiederherstellung die nachstehenden Schritte.

**HINWEIS:** Wir empfehlen Ihnen zur Vermeidung von Datenverlust bei einem Ausfall Ihres ASUS Transformer Books dringend, Ihr System regelmäßig zu sichern.

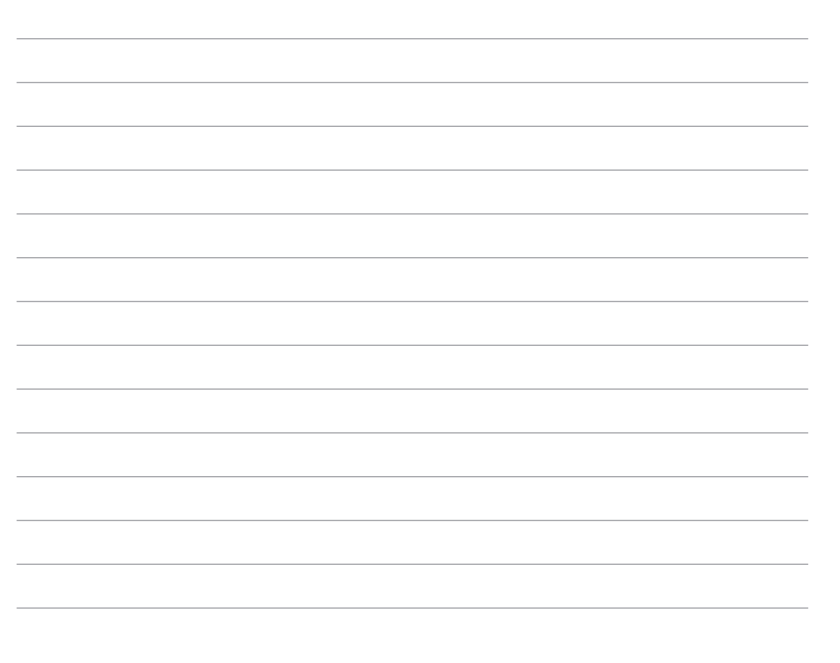

L.

L.

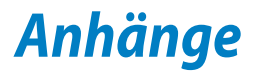

## **DVD-ROM-Laufwerksinformationen (nur bei bestimmten Modellen)**

Zum Anschauen von DVD-Titeln müssen Sie Ihre eigene DVD-Software installieren. Das DVD-ROM-Laufwerk spielt sowohl CDs als auch DVDs ab. und brennt auch eigene CDs bzw. DVDs

#### **Informationen zur Regionalwiedergabe**

Die Wiedergabe von DVD-Filmtiteln umfasst die Entschlüsselung von MPEG2-Video, digitalem AC3 Audio und die Dekodierung von CSS-geschützten Inhalten. CSS (auch Copy Guard genannt) ist der Name eines von der Filmindustrie adaptierten Mechanismus zum Schutz vor illegalen Raubkopien.

Obwohl die Designbestimmungen der CSS-Lizenzgeber mannigfaltig sind, sind das Wichtigste dabei wohl die Beschränkungen regionalen Inhalts. Um das zeitlich von Land zu Land abgestufte Erscheinen von Filmen zu ermöglichen, werden DVD-Videotitel für spezielle geographische Regionen ausgegeben, wie im Abschnitt "Regionsdefinitionen" unten beschrieben. Copyrightgesetze verlangen, dass alle DVD-Filme auf eine bestimmte Region beschränkt werden (für gewöhnlich auf die Region kodiert, in der sie verkauft werden). Während der Inhalt von DVD-Filmen in vielerlei Regionen erscheint, verlangen die CSS-Designbestimmungen, dass alle Systeme, die CSS-verschlüsselten Inhalt wiedergeben können, dies nur in einer Region tun dürfen.

**WICHTIG!** Die Regionseinstellung kann mit der Wiedergabesoftware bis zu fünfmal geändert werden, danach kann sie nur DVD-Filme für die zuletzt eingestellte Region abspielen. Nachträgliche Änderung des Regionscodes erfordert Systemzurückstellung vom Werk, was nicht von der Garantie abgedeckt ist. Wenn das System zurückgestellt werden soll, gehen Versand und Arbeitsleistung auf Kosten des Anwenders.

#### **Regionsdefinitionen**

#### **Region 1**

Kanada, USA, US-Territories

#### **Region 2**

Tschechei, Ägypten, Finnland, Frankreich, Deutschland, Golfstaaten, Ungarn, Island, Iran, Irak, Irland, Italien, Japan, Holland, Norwegen, Polen, Portugal, Saudi-Arabien, Schottland, Südafrika, Spanien, Schweden, Schweiz, Syrien, Türkei, GB, Griechenland, ehemalige jugoslawische Republiken, Slowakei

#### **Region 3**

Burma, Indonesien, Südkorea, Malaysia, Philippinen, Singapur, Taiwan, Thailand, Vietnam

#### **Region 4**

Australien, Karibik (außer US-Territories), Mittelamerika, Neuseeland, Pazifikinseln, Südamerika

#### **Region 5**

CIS, Indien, Pakistan, restliches Afrika, Russland, Nordkorea

#### **Region 6**

China

## **Blu-ray ROM-Laufwerkinformationen (nur bei bestimmten Modellen)**

Mit dem Blu-Ray-ROM-Laufwerk können Sie HD-Videos und andere Diskformate, z. B. DVDs und CDs abspielen.

#### **Regionsdefinitionen**

#### **Region A**

Nord-, mittel-, südamerikanische Staaten, Taiwan, Hongkong, Macao, Japan, Korea (Süd und Nord), Südostasien.

#### **Region B**

Europa; Afrika, Südwestasien, Australien, Neuseeland.

#### **Region C**

Mittel-, Südasien, Zentraleuropa, China, Mongolei.

**HINWEIS:** Beziehen Sie sich auf die Blu-Ray-Disc-Webseite unter www.blu-raydisc.com/en/Technical/FAQs/Blu-rayDiscforVideo.aspx für mehr Details.

## **Kompatibilität des internen Modems**

Das Notebook mit internem Modem entspricht den Regulationen JATE (Japan), FCC (US, Canada, Korea, Taiwan) und CTR21. Das interne Modem wurde in Übereinstimmung mit dem Ratsbeschluss 98/482/EC für paneuropäische Anschlüsse für einzelne Terminals an öffentliche Telefonnetze (PSTN) zugelassen. Aufgrund von Unterschieden zwischen den einzelnen PSTNs verschiedener Länder garantiert diese Zulassung, aber keinen bedingungslos erfolgreichen Betrieb auf jedem PSTN-Netzwerkpunkt. Sollten Probleme auftreten, wenden Sie sich bitte zuerst an Ihren Händler.

## **Übersicht**

Am 4. August 1998 wurde der Beschluss des Europarates bezüglich CTR 21 im "Official Journal of the EC" veröffentlicht. CTR 21 gilt für alle Non-Voice-Terminalgeräte mit DTMF-Anwahl, die zum Anschluss an analoge PSTN (Public Switched Telephone Network, öffentliches Telefonnetz) gedacht sind.

CTR 21 (Common Technical Regulation) für die Erfordernisse zum Anschluss an analoge öffentliche Telefonnetze über Terminalgeräte (außer Terminalgeräten, die Stimmtelefonie für "Justified Case Service" anbieten) für Netzwerkadressen, wenn vorhanden, wird durch Multifrequenz-Dualtonsignale impliziert.

## **Aussage zur Netzwerkkompatibilität**

Aussage des Herstellers an die zuständige Stelle und Händler: "Diese Aussage zeigt die Netzwerke auf, mit denen das Gerät zusammenarbeiten soll, sowie Netzwerke, in denen das Gerät Betriebsprobleme aufwerfen könnte."

## **Aussage zur Netzwerkkompatibilität**

Aussage des Herstellers an den Anwender: "Diese Aussage zeigt die Netzwerke auf, mit denen das Gerät zusammenarbeiten soll, sowie Netzwerke, in denen das Gerät Betriebsprobleme aufwerfen könnte. Der Hersteller wird auch eine Aussage herausgeben, die klar stellt, an welchen Stellen die Netzwerkkompatibilität von physischen Einstellungen und Software-Switch-Einstellungen abhängt. Diese Aussage wird dem Anwender auch empfehlen, sich an den Händler zu wenden, wenn das Gerät in einem Netzwerk anderer Art verwendet werden soll."

Bis heute haben die zuständigen Stellen bei CETECOM mehrere paneuropäische Zulassungen mittels CTR 21 herausgegeben. Das Ergebnis sind Europas erste Modems, die keine Regulationszulassungen in jedem einzelnen europäischen Land benötigen.

## **Non-Voice-Geräte**

Anrufbeantworter und Freisprechtelefone können genau wie Modems, Faxgeräte, automatische Wählgeräte und Alarmsysteme zugelassen werden. Geräte, bei denen die End-to-End-Sprachqualität durch Regulationen festgelegt ist (z. B. Mobiltelefone, und in einigen Ländern auch schnurlose Telefone), sind ausgeschlossen.

#### **Diese Tabelle zeigt die Länder an, die zurzeit den CTR21- Standard anwenden.**

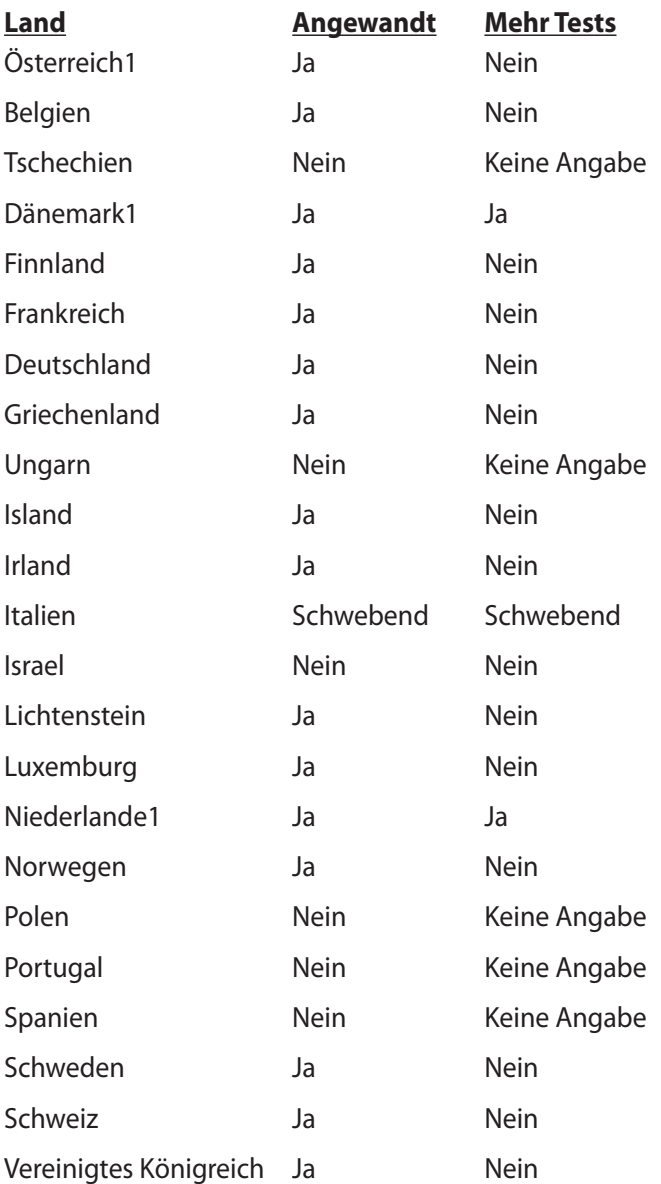

Diese Information wurde von CETECOM kopiert und wird ohne Haftung angeboten. Für Aktualisierungen zu dieser Tabelle besuchen Sie bitte

http://www.cetecom.de/technologies/ctr\_21.html.

1 Nationale Regulationen gelten nur, wenn das Gerät Pulswahl verwendet (der Hersteller kann in seinem Handbuch angeben, dass das Gerät nur DTMF-Signale unterstützt, was zusätzliche Tests überflüssig machen würde).

In den Niederlanden sind für seriellen Anschluss und Anruferkennung zusätzliche Tests erforderlich.

## **Aussagen zur FCC-Erklärung**

Dieses Gerät entspricht Teil 15 der FCC-Vorschriften. Im Betrieb müssen die folgenden beiden Bedingungen erfüllt werden:

- Dieses Gerät darf keine schädliche Störstrahlung abgeben, und
- Dieses Gerät muss für empfangene Störstrahlung unempfindlich sein, auch für Störstrahlung, die unerwünschte Funktionen hervorrufen kann.

Dieses Gerät wurde geprüft und entspricht den Grenzwerten für digitale Geräte der Klasse B gemäß Teil 15 der FCC-Vorschriften. Diese Vorschriften wurden für ausreichenden Schutz gegen Radiofrequenzenergie in Wohngegenden aufgestellt. Dieses Gerät erzeugt und verwendet Radiofrequenzenergie und kann diese ausstrahlen. Wenn es nicht entsprechend der Bedienungsanleitung installiert und verwendet wird, kann es Störungen von Funkübertragungen verursachen. Es kann nicht für alle Installationen gewährleistet werden, dass keine Störungen auftreten. Falls dieses Gerät Störungen des Rundfunk- oder Fernsehempfangs verursacht, was durch Ein- und Ausschalten des Geräts ermittelt werden kann, sollten Sie folgende Maßnahmen ergreifen, um die Störungen zu beheben.

- Ändern Sie die Ausrichtung oder den Standort der Empfangsantenne.
- Vergrößern Sie den Abstand zwischen dem Gerät und dem Empfänger.
- Schließen Sie Gerät und Empfänger an unterschiedliche Netzspannungskreise an.
- Wenden Sie sich an den Fachhändler oder einen erfahrenen Radio-/Fernsehtechniker.

**WARNUNG!** Zur Entsprechung der FCC-Emissionsvorschriften und Vermeidung von Störungen beim Empfang von Radio- und/ oder Fernsehsignalen ist die Verwendung eines abgeschirmten Netzkabels erforderlich. Die Verwendung des beigefügten Netzkabels ist unerlässlich. Veränderungen oder Modifikationen, die nicht ausdrücklich von der jeweiligen Entsprechungsbehörde genehmigt wurden, können Ihr Benutzungsrecht für das Gerät erlöschen lassen.

(Nachdruck aus dem Code of Federal Regulations #47, Teil 15.193, 1993. Washington DC: Office of the Federal Register, National Archives and Records Administration, U.S. Government Printing Office.)

## **FCC-Sicherheitswarnungen zur RF-Aussetzung**

**WARNUNG!** Veränderungen am Gerät, die nicht ausdrücklich vom Hersteller gebilligt wurden, können das Nutzungsrecht ungültig werden lassen. "Der Hersteller erklärt, dass dieses Gerät durch spezifische, in den USA geprüfte Firmware auf die Kanäle 1 bis 11 beschränkt ist."

Dieses Gerät entspricht den FCC RF-Aussetzungsbeschränkungen (SAR) in typischen tragbaren Ausstattungen. Um den Beschränkungen zu entsprechen, sollten Sie direkten Kontakt mit der Sendeantenne während der Übertragung vermeiden. Endnutzer müssen die spezifischen Betriebsanleitungen für eine RF-Aussetzung innerhalb der anerkannten Bereiche befolgen.

## **Konformitätserklärung (R&TTE Direktive 1999/5/EC)**

Die folgenden Punkte wurden beachtet und gelten als maßgeblich und hinlänglich:

- Grundsätzliche Bedingungen wie in [Artikel 3] beschrieben
- Schutzauflagen für Gesundheit und Sicherheit wie in [Artikel 3.1a] beschrieben
- Prüfung auf elektrische Sicherheit nach [EN 60950]
- Schutzauflagen für elektromagnetische Kompatibilität wie in [Artikel 3.1b] beschrieben
- Prüfung auf elektromagnetische Kompatibilität nach [EN 301 489-1] & [EN 301 489-17]
- Nachhaltige Nutzung des Radiospektrums wie in [Artikel 3.2] beschrieben
- Radio-Test nach [EN 300 328-2]

## **CE-Kennzeichen**

## $\epsilon$ **CE-Zeichen für Geräte ohne Wireless LAN/Bluetooth**

Die ausgelieferte Version dieses Gerätes erfüllt die Anforderungen der EEC directives 2004/108/EC "Electromagnetic compatibility" und 2006/95/EC "Low voltage directive".

# $C \in \mathbb{O}$

## **CE-Zeichen für Geräte mit Wireless LAN/ Bluetooth**

Dieses Gerät stimmt mit den Anforderungen der Richtlinie 1999/5/ EG des Europaparlaments und -rates vom 9. März 1999 überein, in der Funk- und Telekommunikationsgeräte, sowie die gegenseitige Anerkennung der Konformität geregelt sind.

## **IC-Strahlenbelastungserklärung für Kanada**

Dieses Gerät erfüllt die IC-Strahlenbelastungsgrenzen für unkontrollierte Umgebungen. Um die IC-Bestimmungen einzuhalten, vermeiden Sie während des Betriebes direkten Kontakt mit der Sendeantenne. Der Endbenutzer muss den Bedienungsanweisungen Folge leisten, um die Funkfrequenzbelastungsbestimmungen zu erfüllen.

Der Betrieb ist abhängig von folgenden zwei Bedingungen:

- Das Gerät darf keine Interferenzen verursachen und
- Das Gerät muss jegliche Interferenzen akzeptieren, eingeschlossen Interferenzen, die einen ungewünschten Gerätebetrieb verursachen.

Um Funkinterferenzen mit lizenzierten Diensten (z.B. Co-Kanal-Mobile-Satellitensysteme) zu verhindern, ist das Gerät nicht für den Gebrauch im Freien zugelassen und darf auch nicht in der Nähe von Fenstern betrieben werden, um eine maximale Abschirmung zu gewährleisten. Ausrüstung (oder seine Sendantenne) die im Freien installiert ist, bedarf einer gültigen Lizenz.

## **Wireless-Kanäle für unterschiedliche Gebiete**

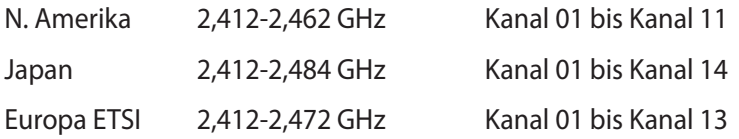

### **Verbotene Wireless-Frequenzbänder in Frankreich**

In einigen Gebieten in Frankreich sind bestimmte Frequenzbänder verboten. Die im höchsten Fall erlaubten Leistungen bei Innenbetrieb sind:

- 10mW für das gesamte 2,4 GHz-Band (2400 MHz–2483,5 MHz)
- 100mW für Frequenzen zwischen 2446,5 MHz and 2483,5 MHz

**ANMERKUNG:** Die Kanäle 10 bis 13 arbeiten ausschließlich im Band von 2446,6 MHz bis 2483,5 MHz.

Es gibt einige Möglichkeiten der Benutzung im Freien: Auf privaten Grundstücken oder auf privaten Grundstücken öffentlicher Personen ist die Benutzung durch eine vorausgehende Genehmigung des Verteidigungsministers mit einer maximalen Leistung von 100mW im 2446,5–2483,5 MHz-Band erlaubt. Die Benutzung im Freien auf öffentlichen Grundstücken ist nicht gestattet.

In den unten aufgeführten Gebieten gilt für das gesamte 2,4GHz-Band:

- Maximal erlaubte Leistung in Innenräumen ist 100mW
- Maximal erlaubte Leistung im Freien ist 10mW
Gebiete in denen der Gebrauch des 2400–2483,5 MHz-Bandes mit einer EIRP von weniger als 100mW in Innenräumen und weniger als 10mW im Freien erlaubt ist:

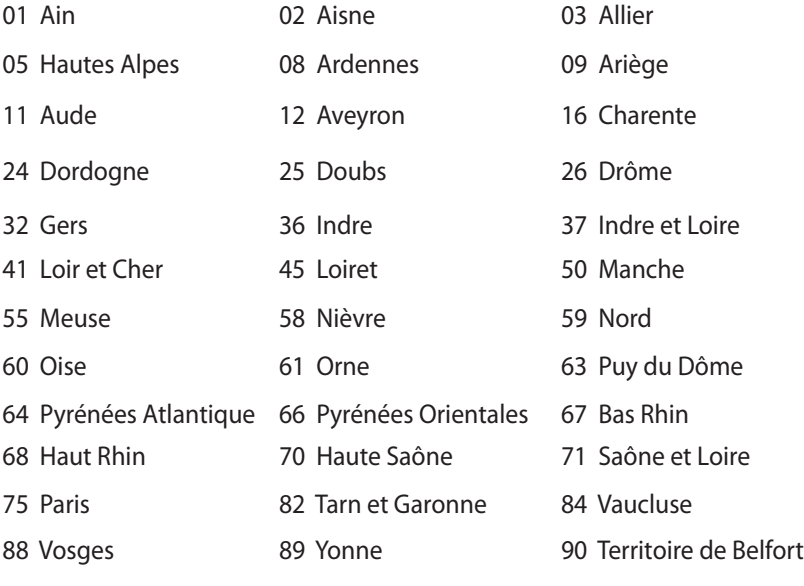

94 Val de Marne

Die Ausrüstungsanforderung unterliegt etwaigen späteren Änderungen und ermöglicht Ihnen eventuell die Benutzung Ihrer Wireless-LAN-Karte in mehreren Gebieten Frankreichs. Bitte erkundigen Sie sich auf der ART-Webseite nach den neusten Informationen (www.arcep.fr).

**ANMERKUNG:** Ihre WLAN-Karte sendet mit weniger als 100mW, aber mehr als 10mW.

# **UL-Sicherheitshinweise**

Erforderlich für UL 1459 über Telekommunikations (Telefon)- Geräte, die für eine elektrische Verbindung mit einem Telekommunikationsnetzwerk, dessen Betriebsspannung zur Erde nicht 200V Spitze, 300V Spitze-zu-Spitze und 105Vrms überschreitet, und für eine Installation und Verwendung entsprechend dem National Electrical Code (NFPA 70) ausgelegt sind.

Grundlegende Vorsichtsmaßnahmen, einschließlich der nachstehenden, müssen bei Verwenden des Modems immer getroffen werden, um die Brandgefahr, elektrische Schläge und Verletzungen zu vermeiden:

- Verwenden Sie das Gerät nicht in unmittelbarer Nähe von Wasser, wie z.B. in der Nähe von Badewannen, Waschbecken, Spülbecken oder Waschwannen, in einem feuchten Keller oder in der Nähe eines Schwimmbeckens.
- Verwenden Sie das Gerät nicht während eines Gewitters. Es besteht die Gefahr eines elektrischen Schlags durch Blitz.
- Verwenden Sie das Gerät nicht in einer Umgebung, wo Gas austritt.

Erforderlich für UL 1642 über primäre (nicht wiederaufladebare) und sekundäre (wiederaufladebare) Lithium-Batterien, die als Stromquelle in Produkten verwendet werden. Diese Batterien beinhalten Metall-Lithium, Lithiumlegierung oder Lithiumionen und bestehen eventuell aus einer einzigen elektrochemischen Zelle oder zwei oder mehrere seriell, parallel oder auf beide Weisen verbundene Zellen, die chemische Energie durch eine nicht umkehrbare oder umkehrbare chemische Reaktion in elektrische Energie umwandeln.

- Werfen Sie den Akkupack nicht in Feuer. Er könnte explodieren. Entsorgen Sie den Akku entsprechend dem Gesetz vor Ort, um Verletzungen durch Brand oder Explosion zu vermeiden.
- Verwenden Sie nicht die Netzteile oder Akkus von anderen Geräten, um Verletzungen durch Brand oder Explosion zu vermeiden. Verwenden Sie nur die von UL genehmigten Netzteile oder Akkus, die vom Hersteller oder autorisierten Händlern geliefert werden.

# **Stromsicherheitsanforderungen**

Produkte mit einem elektrischen Strom von bis zu 6A und einem Gewicht über 3kg müssen geprüfte Netzkabel benutzen. Diese müssen mindestens folgende Werte aufweisen: H05VV-F, 3G, 0,75mm2 oder H05VV-F, 2G, 0,75mm2.

# **TV-Tuner-Hinweis**

Hinweis für Kabel-TV-Installateure—Das Kabel-TV-System muss entsprechend den örtlichen Bestimmungen geerdet sein – die Installation sollte die Verbindung der Abschirmung mit dem Schutzleiter des Gebäudes am Eingang vorsehen.

# **REACH**

Die rechtlichen Rahmenbedingungen für REACH (Registration, Evaluation, Authorization, and Restriction of Chemicals) erfüllend, veröffentlichen wir die chemischen Substanzen in unseren Produkten auf unserer ASUS REACH-Webseite unter http://csr.asus.com/english/REACH.htm.

# **Nordic-Vorsichtsmaßnahmen (für Lithium-Ionen-Akkus)**

CAUTION! Danger of explosion if battery is incorrectly replaced. Replace only with the same or equivalent type recommended by the manufacturer. Dispose of used batteries according to the manufacturer's instructions. (English)

ATTENZIONE! Rischio di esplosione della batteria se sostituita in modo errato. Sostituire la batteria con un una di tipo uguale o equivalente consigliata dalla fabbrica. Non disperdere le batterie nell'ambiente. (Italian)

VORSICHT! Explosionsgefahr bei unsachgemäßem Austausch der Batterie. Ersatz nur durch denselben oder einem vom Hersteller empfohlenem ähnlichen Typ. Entsorgung gebrauchter Batterien nach Angaben des Herstellers. (German)

ADVARSELI! Lithiumbatteri - Eksplosionsfare ved fejlagtig håndtering. Udskiftning må kun ske med batteri af samme fabrikat og type. Levér det brugte batteri tilbage til leverandøren. (Danish)

VARNING! Explosionsfara vid felaktigt batteribyte. Använd samma batterityp eller en ekvivalent typ som rekommenderas av apparattillverkaren. Kassera använt batteri enligt fabrikantens instruktion. (Swedish)

VAROITUS! Paristo voi räjähtää, jos se on virheellisesti asennettu. Vaihda paristo ainoastaan laitevalmistajan sousittelemaan tyyppiin. Hävitä käytetty paristo valmistagan ohjeiden mukaisesti. (Finnish)

ATTENTION! Il y a danger d'explosion s'il y a remplacement incorrect de la batterie. Remplacer uniquement avec une batterie du mêre type ou d'un type équivalent recommandé par le constructeur. Mettre au rebut les batteries usagées conformément aux instructions du fabricant. (French)

ADVARSEL! Eksplosjonsfare ved feilaktig skifte av batteri. Benytt samme batteritype eller en tilsvarende type anbefalt av apparatfabrikanten. Brukte batterier kasseres i henhold til fabrikantens instruksjoner. (Norwegian)

標準品以外の使用は、危険の元になります。交換品を使用する場合、製造者 に指定されるものを使って下さい。製造者の指示に従って処理して下さい。 (Japanese)

ВНИМАНИЕ! При замене аккумулятора на аккумулятор иного типа возможно его возгорание. Утилизируйте аккумулятор в соответствии с инструкциями производителя. (Russian)

# **Sicherheitsinfo für das optische Laufwerk**

## **Laser-Sicherheitsinformationen**

**CD-ROMLaufwerksicherheitswarnung**

## **KLASSE 1 LASERPRODUKT**

**WARNUNG!** Nehmen Sie das optische Laufwerk nicht auseinander. Aus Sicherheitsgründen sollte das optische Laufwerk nur vom autorisierten Kundendienst repariert und gewartet werden.

### **Kundendienstwarnung**

**WARNUNG!** UNSICHTBARE LASERSTRAHLUNG BEIM ÖFFNEN. NICHT DIREKT IN DEN STRAHL SCHAUEN ODER MIT EINEM OPTISCHEN INSTRUMENT BETRACHTEN.

### **CDRH-Bestimmungen**

Das "Center for Devices and Radiological Health" (CDRH) der U.S. Food and Drug Administration hat am 2. August 1976 Bestimmungen für Laserprodukte aufgestellt. Die Bestimmungen gelten für Laserprodukte, die nach dem 1. August 1976 hergestellt wurde. Die Entsprechung dieser Bestimmungen ist für Produkte, die auf dem US-amerikanischen Markt verkauft werden, obligatorisch.

**WARNUNG!** Von diesen Bestimmungen oder den Beschreibungen der Installationsanleitung des jeweiligen Laserprodukts abweichende Verwendungen der Kontrolleinrichtungen, Einstellungen oder Verfahren können gefährliche Verstrahlungen hervorrufen.

## **Macrovision Corporation-Produktanmerkung**

Dieses Produkt verfügt über Kopierschutztechnologie, die durch methodische Anforderungen bestimmter U.S.A.-Patente und anderer geistiger Eigentumsrechte der Macrovision Corporation und anderer Parteien geschützt sind. Die Verwendung dieser Kopierschutztechnologie muss von Macrovision Corporation genehmigt werden und ist, wenn nicht anderweitig von der Macrovision Corporation genehmigt, nur für private oder eingeschränkte Vorführungszwecke vorgesehen. Reverse-Engineering oder Demontage ist verboten.

# **CTR 21-Genehmigung (für Notebook-PCs mit eingebauten Modem)**

**Danish** »Udstyret er i henhold til Rådets beslutning 98/482/EF EU-godkendt til at blive opkoblet på de offentlige telefonnet som enkeltforbundet terminal. På grund af forskelle mellem de offentlige telefonnet i de forskellige lande giver godkendelsen dog ikke i sig selv ubetinget garanti for, at udstyret kan fungere korrekt på samtlige nettermineringspunkter på de offentlige telefonnet. I tilfælde af problemer bør De i første omgang henvende Dem til leverandøren af udstyret.« **Dutch** "Dit apparaat is goedgekeurd volgens Beschikking 98/482/EG van de Raad voor de pan-Europese ansluiting van enkelvoudige eindapparatuur op het openbare geschakelde telefoonnetwerk (PSTN).<br>Gezien de verschillen tussen de individuele PSTN's in de verschillende landen, biedt deze goedkeuring op zichzelf geen onvoorwaardelijke garantie voor een succesvolle werking op elk PSTN-netwerkaansluitpunt. Neem bij problemen in eerste instantie contact op met de leverancier van het apparaat.". "The equipment has been approved in accordance with Council Decision 98/482/EC for pan-European<br>single terminal connection to the public switched telephone network (PSTN). However, due to<br>differences between the individual **English** itself, give an unconditional assurance of successful operation on every PSTN network termination point In the event of problems, you should contact your equipment supplier in the first instance.' **Finnish** "Tämä laite on hyväksytty neuvoston päätöksen 98/482/EY mukaisesti liitettäväksi yksittäisenä laitteena vleiseen kytkentäiseen puhelinverkkoon (PSTN) EU:n jäsenvaltioissa. Eri maiden yleisten kytkentäisten puhelinverkkojen välillä on kuitenkin eroja, joten hyväksyntä ei sellaisenaan takaa häiriötöntä toimintaa kaikkien yleisten kytkentäisten puhelinverkkojen liityntäpisteissä. Ongelmien ilmetessä ottakaa viipymättä yhteyttä laitteen toimittajaan." «Cet équipement a reçu l'agrément, conformément à la décision 98/482/CE du Conseil, concernant la **French** connexion paneuropéenne de terminal unique aux réseaux téléphoniques publics commutés (RTPC).<br>Toutefois, comme il existe des différences d'un pays à l'autre entre les RTPC, l'agrément en soi ne constitue pas une garantie absolue de fonctionnement optimal à chaque point de terminaison du réseau RTPC. En cas de problème, vous devez contacter en premier lieu votre fournisseur.» "Dieses Gerät wurde gemäß der Entscheidung 98/482/EG des Rates europaweit zur Anschaltung als **German** einzelne Endeinrichtung an das öffentliche Fernsprechnetz zugelassen. Aufgrund der zwischen den öffentlichen Fernsprechnetzen verschiedener Staaten bestehenden Unterschiede stellt diese Zulassung an sich jedoch keine unbedingte Gewähr für einen erfolgreichen Betrieb des Geräts an jedem Netzabschlußpunkt dar. Falls beim Betrieb Probleme auftreten, sollten Sie sich zunächst an ihren Fachhändler wenden." «Ο εξοπλισμός έχει εγκριθεί για πανευρωπαϊκή σύνδεση μεμονωμέου τερματικού με το δημόσιο<br>τηλεφωνικό δίκτυο μεταγωγής (PSTN), σύμφωνα με την απόφαση 98/482/ΕΚ του Συμβουλίου· ωστόσο, **Greek** επειδή υπάρχουν διαφορές μεταξύ των επιμέρους PSTN που παρέχονται σε διάφορες χώρες, η έγκριση δεν παρέχει αφ' εαυτής ανεπιφύλακτη εξασφάλιση επιτυχούς λειτουργίας σε κάθε σημείο απόληξης του δικτύου PSTN Εάν ανακύψουν προβλήματα, θα πρέπει κατ' αρχάς να απευθύνεστε στον προμηθευτή του εξοπλισμού  $\sigma$ ας. **Italian** «La presente apparecchiatura terminale è stata approvata in conformità della decisione 98/482/CE del Consiglio per la connessione paneuropea come terminale singolo ad una rete analogica PSTN. A causa delle differenze tra le reti dei differenti paesi, l'approvazione non garantisce però di per sé il funzionamento corretto in tutti i punti di terminazione di rete PSTN. In caso di problemi contattare in primo luogo il fornitore del prodotto.» «Este equipamento foi aprovado para ligação pan-europeia de um único terminal à rede telefónica **Portuguese**pública comutada (RTPC) nos termos da Decisão 98/482/CE. No entanto, devido às diferenças existentes entre as RTPC dos diversos países, a aprovação não garante incondicionalmente, por si só, um funcionamento correcto em todos os pontos terminais da rede da RTPC. Em caso de problemas, deve entrar-se em contacto, em primeiro lugar, com o fornecedor do equipamento.»

#### «Este equipo ha sido homologado de conformidad con la Decisión 98/482/CE del Consejo para la conexión paneuropea de un terminal simple a la red telefónica pública conmutada (RTPC). No **Spanish** obstante, a la vista de las diferencias que existen entre las RTPC que se ofrecen en diferentes países, la homologación no constituye por sí sola una garantía incondicional de funcionamiento satisfactorio en todos los puntos de terminación de la red de una RTPC. En caso de surgir algún problema, procede ponerse en contacto en primer lugar con el proveedor del  $e$ quino »

"Utrustningen har godkänts i enlighet med rådets beslut 98/482/EG för alleuropeisk anslutning som<br>enskild terminal till det allmänt tillgängliga kopplade telenätet (PSTN). På grund av de skillnader som **Swedish**finns mellan telenätet i olika länder utgör godkännandet emellertid inte i sig självt en absolut garanti för att utrustningen kommer att fungera tillfredsställande vid varje telenätsanslutningspunkt.

Om problem uppstår bör ni i första hand kontakta leverantören av utrustningen."

## **ENERGY STAR konformes Produkt**

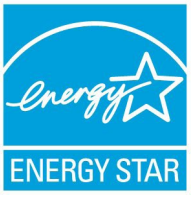

ENERGY STAR ist ein gemeinsames Programm der US-Umweltschutzbehörde und der US-Energiebehörde, welches helfen soll, Geld zu sparen und die Umwelt durch energieeffiziente Produkte und Technologien zu schützen.

Alle ASUS-Produkte mit dem ENERGY STAR-Logo erfüllen den ENERGY STAR-Standard und die Energieverwaltungsfunktion ist standardmäßig aktiviert. Der Monitor und der Computer wird nach einer inaktiven Zeit von 15 und 30 Minuten automatisch in den Schlafmodus versetzt. Um Ihren Computer wieder aufzuwecken, klicken Sie die Maus oder eine beliebige Taste auf der Tastatur. Besuchen Sie bitte die Webseite http://www.energy.gov/powermanagement für mehr Details

über die Energieverwaltung und ihren Nutzen für die Umwelt. Zusätzlich finden Sie auf der Webseite http://www.energystar.gov Informationen über das gemeinsame ENERGY STAR-Programm.

**ANMERKUNG:** ENERGY STAR wird von auf Freedos- und Linuxbasierenden Produkten nicht unterstützt.

# **European Union Eco-Label**

Dieser Notebook-PC wurde mit dem EU Flower-Label ausgezeichnet, was bedeutet, dass dieses Produkt die folgenden Kriterien erfüllt:

- 1. Verringerter Energieverbrauch während der Benutzung und im Standby-Modus.
- 2. Verminderte Verwendung giftiger Schwermetalle.
- 3. Verminderte Verwendung von für Umwelt und Gesundheit schädlicher Stoffe.
- 4. Reduzierte Verwendung natürlicher Ressourcen durch Föderung der Wiederverwertung.
- 5. Entwickelt für einfache Erweiterung und längere Lebensdauer durch Verfügbarkeit kompatibler Ersatzteile, z.B. Akkus, Netzteile, Tastatur, Speicher und CD- bzw. DVD-Laufwerk.
- 6. Reduzierter fester Abfall durch die Rücknahmepolice.

Für mehr Informationen über das EU Flower-Label besuchen Sie bitte die European Union Eco-Label-Webseite unter http://www.ecolabel.eu.

# **Vermeidung von Hörverlust**

Setzen Sie sich zur Vermeidung von Hörschäden nicht über einen längeren Zeitraum hohen Lautstärken aus.

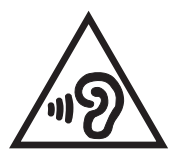

# **Hinweis zur Beschichtung**

WICHTIG! Um die elektrische Isolation und die elektrische Sicherheit zu gewährleisten, ist das Gerät mit einer Beschichtung zur Isolation versehen. Diese Beschichtung ist an den E/A-Anschlüssen des Gerätes nicht vorhanden.

# **Erklärung zur Erfüllung der weltweiten Umweltschutzbestimmungen**

ASUS folgt dem Green-Design-Konzept, um unsere Produkte zu entwickeln und zu produzieren und versichert, dass jede Stufe des ASUS-Produktkreislaufs die weltweiten Umweltschutzbestimmungen erfüllt. Zusätzlich veröffentlicht ASUS die relevanten und auf den Bestimmungsanforderungen basierenden Informationen.

Besuchen Sie bitte die Webseite http://csr.asus.com/english/ Compliance.htm, um die auf den Bestimmungsanforderungen basierenden Informationen, die ASUS erfüllt, einzusehen:

## **Japan JIS-C-0950 Material Declarations**

## **EU REACH SVHC**

**Korea RoHS**

## **Swiss Energy Laws**

# **Rücknahmeservices**

Das ASUS-Wiederverwertungs- und Rücknahmeprogramm basiert auf den Bestrebungen, die höchsten Standards zum Schutz der Umwelt anzuwenden. Wir glauben, dass die Bereitstellung einer Lösung für unsere Kunden die Möglichkeit schafft, unsere Produkte, Batterien, andere Komponenten sowie das Verpackungsmaterial, verantwortungsbewusst der Wiederverwertung zuzuführen. Besuchen Sie bitte die Webseite

http://csr.asus.com/english/Takeback.htm für Detail zur Wiederverwertung in verschiedenen Regionen.

### **EC Declaration of Conformity**

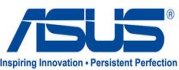

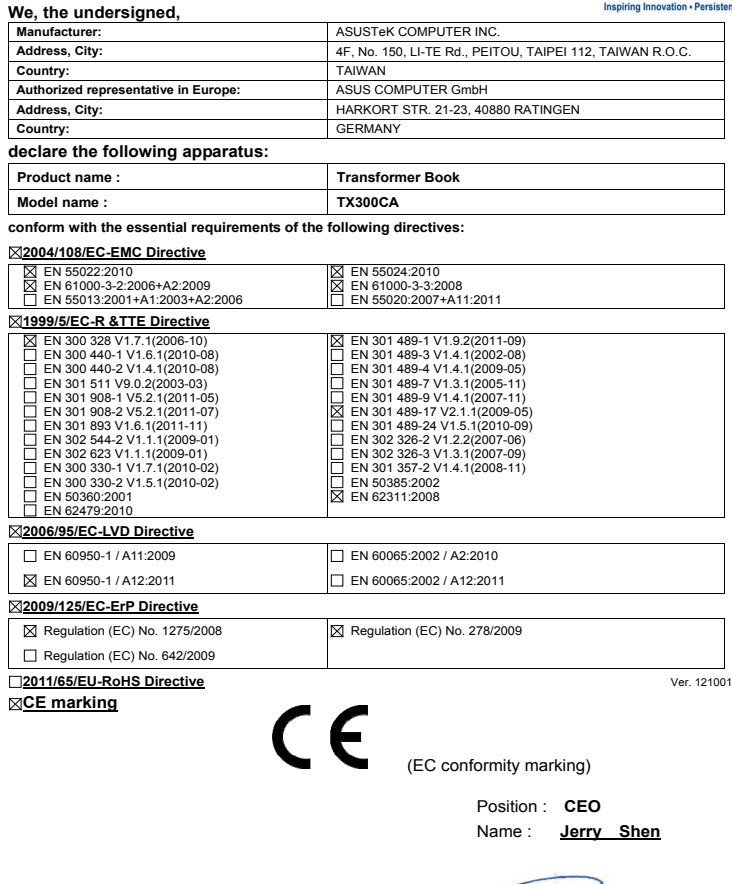

Jem

Signature : **\_\_\_\_\_\_\_\_\_\_**

**Declaration Date: Nov. 18, 2012 Year to begin affixing CE marking:2012**